# **МАТЕМАТИЧЕСКОЕ МОДЕЛИРОВАНИЕ ОБЪЕКТОВ И СИСТЕМ УПРАВЛЕНИЯ**

*Методические указания к выполнению курсовой работы для студентов магистратуры направления 15.04.04*

> **САНКТ-ПЕТЕРБУРГ 2022**

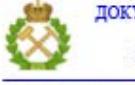

ДОКУМЕНТ ПОДПИСАН УСИЛЕННОЙ КВАЛИФИЦИРОВАННОЙ<br>ЭЛЕКТРОННОЙ ПОДПИСЬЮ

Сертификат: 00F3 503F 985D 6537 76D4 6643 ВD9В 6D2D 1С<br>Владелец: Пашкевич Наталья Владимировна<br>Действителен: с 27.12.2022 по 21.03.2024

Министерство науки и высшего образования Российской Федерации

Федеральное государственное бюджетное образовательное учреждение высшего образования Санкт-Петербургский горный университет

Кафедра автоматизации технологических процессов и производств

# МАТЕМАТИЧЕСКОЕ МОДЕЛИРОВАНИЕ ОБЪЕКТОВ И СИСТЕМ УПРАВЛЕНИЯ

*Методические указания к выполнению курсовой работы для студентов магистратуры направления 15.04.04*

> САНКТ-ПЕТЕРБУРГ 2022

УДК 004.942; 66.021.2.3.048; 66.074 (073)

 $2022.50c$ .

**МАТЕМАТИЧЕСКОЕ МОДЕЛИРОВАНИЕ ОБЪЕКТОВ И СИСТЕМ УПРАВЛЕНИЯ:** Методические указания к выполнению курсовой работы / Санкт-Петербургский горный университет. Сост.: *П.А. Петров, И.И*. *Белоглазов* СПб,

Представлено описание и порядок выполнения практических занятий по дисциплине «Программные пакеты для описания физико-химических свойств продуктов нефтегазопереработки». Рассмотрено применение программного комплекса SimSci PRO/II для моделирования процессов низкотемпературной ректификации и очистки природного газа.

Предназначены для студентов магистратуры направления 15.04.04 ««Автоматизация технологических процессов и производств», магистерская программа «Системы автоматизированного управления в нефтегазопереработке».

Научный редактор проф. *В.Ю. Бажин*

Рецензент канд. техн. наук *С.А. Мирвалиев* (департамент АСУ ТП ООО "ГЦЭ-энерго")

> © Санкт-Петербургский горный университет, 2022

# <span id="page-3-0"></span>**РАСЧЕТ ТЕХНОЛОГИЧЕСКОЙ СХЕМЫ НИЗКОТЕМПЕРА-ТУРНОЙ РЕКТИФИКАЦИИ ГАЗА**

Цель занятия – построить и исследовать модель технологической схемы низкотемпературной ректификации газа в среде моделирования PRO/II. Выполнить моделирование работы трех элементов технологической схемы – сепаратора, клапана сброса давления на потоке жидкости и компрессора

# **ОБЩИЕ СВЕДЕНИЯ**

На установке низкотемпературной ректификации газа для удаления метана из продуктового газового потока применяется колонна-деметанизатор. Изменения, произошедшие на установках, стоящих раньше в технологической цепочке, привели к изменениям в составе исходного потока газа. Задача состоит в том, чтобы убедиться, что требования по чистоте жидкого продукта, тем не менее, выполняются. Кроме того, технологи хотят выяснить, как изменение состава питания будет влиять на следующие показатели: тепловую нагрузку кипятильника колонны деметанизации; давление продуктового потока, содержащего метан.

Технологическая схема процесса представлена на рисунке 1.1, состав сырья – в таблице 1.1.

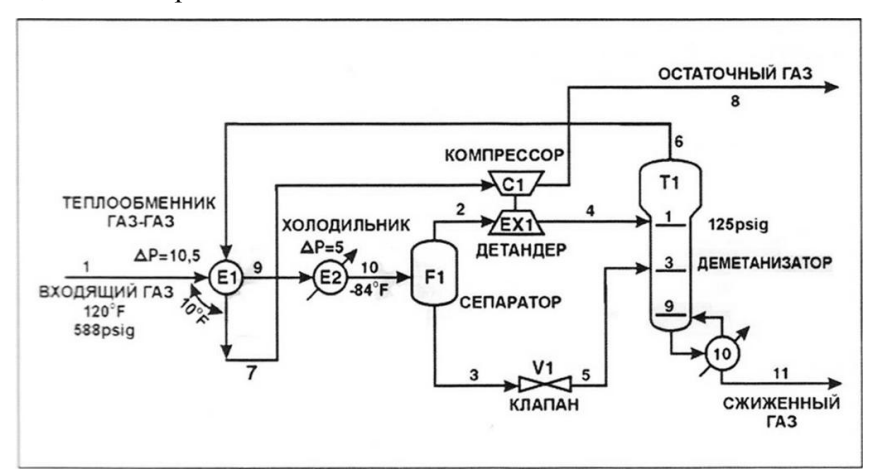

3 Рис. 1.1. Технологическая схема установки

При решении задач в качестве системы единиц по умолчанию для исходных данных и результатов расчетов выбрана Британская Система Единиц.

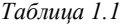

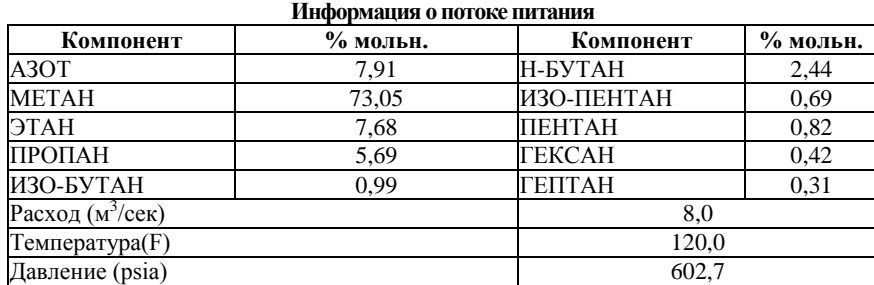

На данном занятии будет моделироваться работа трех элементов технологической схемы – сепаратора, клапана сброса давления на потоке жидкости и компрессора. На р*исунке 1.2* показан фрагмент технологической схемы. Состав питания, поступающего в сепаратор, совпадает с составом потока питания, поступающего в теплообменник газ - газ*.*

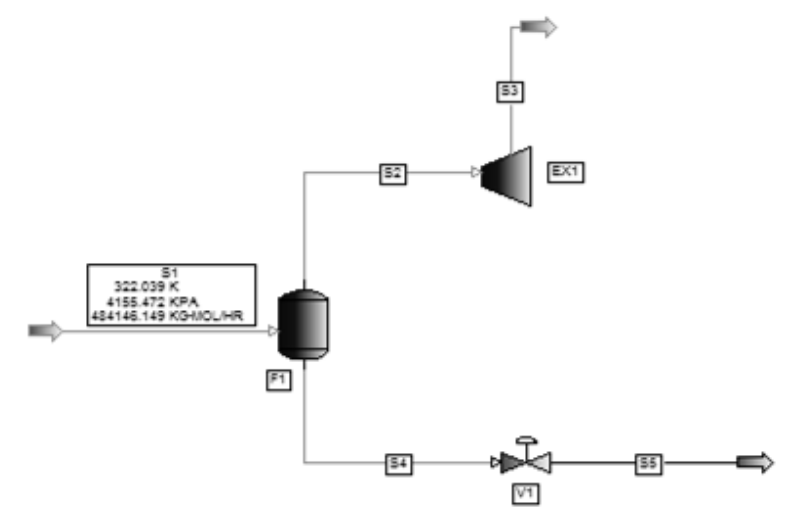

Рис. 1.2. Фрагмент технологической схемы

# <span id="page-5-0"></span>**ПОРЯДОК ВЫПОЛНЕНИЯ КУРСОВОЙ РАБОТЫ**

# **СОЗДАНИЕ ТЕХНОЛОГИЧЕСКОЙ СХЕМЫ**

Открыть окно новой технологической схемы. Выбрать пункт New из меню File. На экране появится рабочее поле «пустой» технологической схемы без названия (Untitled), на котором будет строиться технологическая схема (PDF). Перемещаемая панель технологических аппаратов (PFD), предназначенная для добавления потоков и технологических аппаратов, появляется сначала с правой стороны окна. Панель PFD можно перемещать в любое место рабочего стола следующим образом: щелкнуть мышью по верхней полоске панели и, не отпуская кнопку мыши, переместить панель на новое место. Таким же образом можно перемещать по рабочему столу и плавающую панель Run.

# **РАБОЧИЕ ЭЛЕМЕНТЫ ТЕХНОЛОГИЧЕСКОЙ СХЕМЫ**

Разместить каждый элемент технологической схемы путем щелчка мышью по соответствующей иконке на плавающей панели PFD и затем щелчка в том месте рабочего стола, где этот элемент должен быть расположен.

1. Для того чтобы установить сепаратор F1, необходимо подвести курсор к панели PFD, к иконке с изображением сепаратора Flash, и щелкнуть по ней.

2. Чтобы поместить его на схему, щелкнуть мышкой на любом месте рабочего стола.

3. Прокрутить панель PFD, чтобы выбрать детандер (ЕХ1), и поместите его на рабочий стол.

4. Повторить те же действия, чтобы установить клапан (V1).

5. Поместить курсор на изображение элемента технологической схемы и, удерживая левую кнопку мыши, переместить элемент на другое место.

6. Отпустить кнопку мыши, чтобы элемент встал на то место, которое указывает курсор мыши.

7. Добавить в схему технологические потоки и соединить потоками элементы технологической схемы. Технологические потоки определяют материальные и тепловые потоки модели.

# **ЗАДАНИЕ ПОТОКОВ**

Для добавления потоков необходимо нажать на кнопку Streams панели PFD. Вид курсора изменится на стрелку с прикрепленной буквой «S». Теперь можно добавить в технологическую схему потоки. При нажатии кнопки Streams, на каждом аппарате появляются все возможные порты выхода потоков. Те места, где эти потоки обязательны, окрашены в красный цвет, необязательные выходы окрашены зеленым.

Чтобы добавить потоки в схему, необходимо кликнуть мышью в начальной точке потока (или по порту выхода потока, или для внешних потоков питания, – по свободной части рабочего стола), а затем щелкнуть в конечной точке потока. Далее протянуть курсором поток до конечной точки и щелкнуть левой клавишей мыши. Продолжить ввод потоков до тех пор, пока все потоки будут добавлены в технологическую схему.

Чтобы выйти из режима выбора потоков, щелкнуть по кнопке Streams или нажать клавишу Esc.

По умолчанию имена элементов технологической схемы и потоков автоматически присваиваются программой, например, S1 для потока питания, F1 для первого сепаратора, V1 для первого клапана и т.д.

Элементы, для которых не введены все обязательные данные имеют идентификаторы красного цвета в красной рамке F1. Потоки, для которых необходимо ввести данные (внешние потоки питания) также имеют красные идентификаторы в красной рамке S1. Промежуточные и продуктовые потоки имеют черные обозначения в черной рамке S2.

Элементы, для которых не выполнены условия связи с другими элементами (т.е. элементы, для которых не задано питание, или элементы с недостаточным количеством выходящих потоков), также имеют красные идентификаторы в красной рамке.

# **ОПРЕДЕЛЕНИЕ СПИСКА КОМПОНЕНТОВ**

Поток питания состоит из парафинов – от метана до гептана, и азота. Все эти компоненты имеются в базе данных PRO/II. Чтобы создать список компонентов, нужно открыть диалоговое окно Component Selection (Выбор компонентов), используя один из следующих методов:

1. Щелкнуть по иконке с изображением молекулы бензола в красной рамке на панели инструментов.

2. Щелкнуть мышкой по слову Input (Ввод) панели меню.

3. Затем выбрать опцию Component Selection..., щелкнув по ней мышкой.

4. Ввести первый компонент, NITROGEN (Азот), в область Component (Компонент).

5. Нажать на кнопку Add (Добавить) для того, чтобы добавить компонент в список выбранных компонентов – поле List of Selected Components.

6. Повторить предыдущие два шага для каждого из следующих компонентов: METHANE (метан), ETHANE (этан), PROPANE (пропан), IBUTANE (изобутан), NBUTANE (н-бутан), IPENTANE (изопентан), PENTANE (н-пентан), HEXANE (гексан) и HEPTANE (гептан).

После добавления последнего компонента экран должен выглядеть, как на рисунке 1.3.

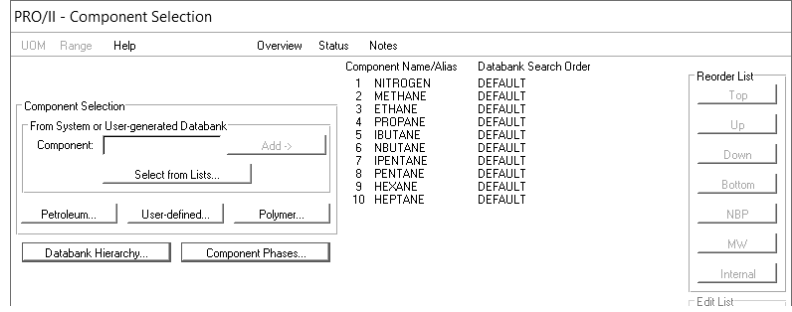

Рис. 1.3. Окно выбора компонентов

Рамка списка компонентов List of Selected Components синего цвета, что говорит о том, что требуемые данные были введены пользователем.

7. Так как здесь больше нет полей с красными рамками, и ввод данных больше не требуется, нажать на кнопку ОК, чтобы покинуть это окно.

# **ОПРЕДЕЛЕНИЕ ТЕРМОДИНАМИЧЕСКОГО МЕТОДА**

Для расчета коэффициентов фазового равновесия и энтальпий жидкости и пара необходимо выбрать кубическое уравнение состояния Пенга-Робинсона, которое обеспечивает хорошие результаты для систем с похожими компонентами, например, когда все вещества – парафины.

Чтобы выбрать термодинамический метод, открыть диалоговое окно Thermodynamic Data (Термодинамические показатели), одним из следующих методов:

1. Щелкнуть по иконке с изображением фазовой диаграммы в красной рамке на панели инструментов для выбора группы методов из часто используемых, обобщенных корреляций, методов определения активности жидкости, специализированных пакетов, методов пользователя или уравнений состояния

 $M<sub>TH</sub>$ 

2. Нажать на слово Input панели меню и Выбрать опцию Thermodynamic Data... При этом откроется диалоговое окно Thermodynamic Data (Термодинамические данные), изображенное на рисунке 1.4.

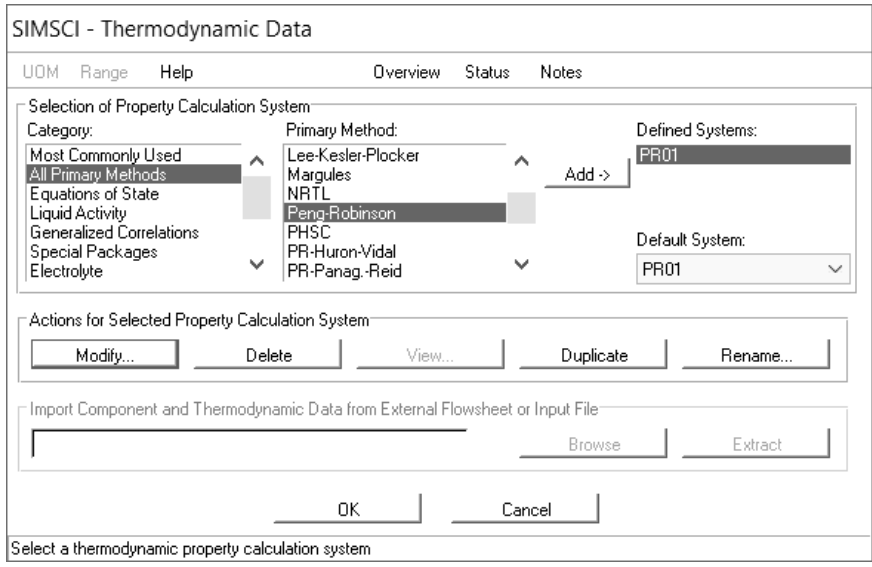

Рис. 1.4. Окно определения термодинамических методов

В этом окне предлагается список методов вычисления термодинамических свойств. Например, термодинамическая система Пенга-Робинсона использует кубическое уравнение состояния Пенга-Робинсона для вычисления коэффициентов фазового равновесия, энтальпий и энтропий паровой и жидкой фаз, плотности пара. Для вычисления плотности жидкости используется метод АРІ. Чтобы выбрать метод вычисления термодинамических свойств в окне Thermodynamic Data:

1. Выбрать опцию Most Commonly Used (Наиболее часто используемые методы) из списка, озаглавленного Category.

2. Выбрать термодинамическую систему Peng-Robinson из списка с названием Primary Method (Основные методы)

3. Нажать кнопку Add для того, чтобы перенести выбранный метод в список Defined Systems.

Как только выбран один из методов термодинамических расчетов. его название появится в окне Default System (система, выбранная по уполчанию). Можно выбрать другую систему по умолчанию или заменить уже выбранную, если для моделирования выбрано несколько систем термодинамических расчетов.

4. Нажать кнопку ОК в главном окне Thermodynamic Data.

Нажатие кнопки Modify (Модифицировать) открывает доступ к последовательности диалоговых окон, которые позволяют настроить выбранную систему термодинамических расчетов.

# ВВОД ДАННЫХ ДЛЯ ОПРЕДЕЛЕНИЯ ЭЛЕМЕНТОВ СХЕМЫ И ПОТОКОВ

Для работоспособности смоделированной системы, заданные рабочие аппараты и технологические потоки модели должны иметь определенную конфигурацию и исходные данные. Таким образом, необходимо открыть окно каждой иконки и ввести исходные величины. Для каждого элемента, составляющего цепочку технологического процесса, требуется опрелеленное количество технологических данных. Помимо этого, «исходные» потоки, которые являются сырьевыми в технологической схеме, требуют полного набора параметров. Продуктовые потоки будут рассчитаны автоматически, когда модель будет приведена в действие. Чтобы открыть основное окно ввода данных для каждой иконки, используется один из следующих способов:

1. Поместить курсор на объект (поток или элемент технологической схемы) и дважды щелкнуть левой кнопкой мыши. При этом откроется окно ввола ланных для выбранного объекта.

2. Поместить курсор на объект и один раз щелкнуть правой кнопкой мыши, чтобы открыть меню опций. Щелкнуть левой кнопкой мыши по пункту меню Data Entry ..., чтобы открыть окно ввода данных.

3. Поместить курсор на объект и шелкнуть левой кнопкой мыши. Выбранный поток или элемент будут помечены зеленым. Выбрать опцию Input из меню в верхней части экрана и шелкнуть по пункту меню Data Entry..., чтобы открыть окно ввода данных для выбранного объекта.

 $\overline{Q}$ 

Можно начать ввод данных с любого объекта, будь это поток или элемент технологической схемы. Что касается данных для потока в данном практическом занятии задается информация только для потока питания S1.

# **АНАЛИЗ ИСХОДНЫХ ДАННЫХ**

В смоделированной схеме газовый поток S1 является питанием сепаратора F1. На полной технологической схеме, показанной на рисунке 1.1, поток 1 входит в теплообменник Е1, а поток 10 направляется непосредственно в сепаратор F1. Потоки 1 и 10 имеют одинаковый состав, но разные температуру и давление.

Допустим, что поток S1 на смоделированной схеме соответствует потоку 1 на рисунке 1.1, несмотря на то, что он входит в сепаратор, а не в теплообменник. Поток S1 будет иметь тот же состав, что и поток 1, но его температура будет равна температуре потока, выходящего из холодильника (-84°F). Кроме того, давление будет определено таким образом, чтобы оно соответствовало давлению потока, выходящего из холодильника Е2 (587.7 psia).

# **ДАННЫЕ ПО ПОТОКАМ**

Параметры потока S1 должны быть скорректированы для того, чтобы работала упрощенная модель схемы.

В Таблице 1.2 приведены измененные данные потока S1.

*Таблица 1.2* 

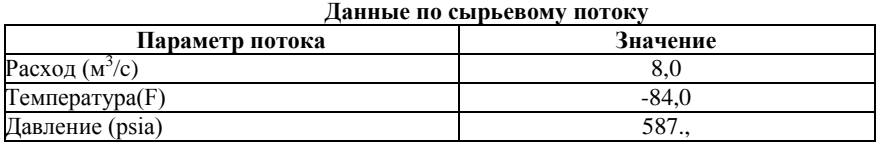

1. Двойным щелчком мыши по потоку S1 открыть диалоговое Окно ввода данных для потока.

2. Ввести данные в поле ввода данных, очерченное красным. По выбору, можно ввести описание этого потока, например, FEED.

Чтобы ввести данные по расходу и составу потока:

Щелкнуть Flowrate and Composition (Расход потока и состав).

Выбрать Total Fluid Flowrate (Общий расход потока) в поле Fluid Flowrate Specificatio (Значение расхода потока) и ввести значение 8 для общего расхода потока.

Введенное значение расхода потока измеряется в фунтах на моль в час. Однако, в таблице 1.2 указано, что расход потока должен быть равен 8 куб. метров в секунду. Чтобы изменить единицы измерения:

1. Выделить поле ввода величины расхода потока, щелкнув по нему мышкой (там. где введено 8.0).

2. Щелкнуть по UOM (левый верхний угол этого Окна ввода данных), чтобы открыть окно Convert Units-of-Measure (Изменить единицы измерения).

3. Выбрать Vapor Volume (Vap. Vol.) (Объем пара) из списка Basis (Базис). Выбрать m<sup>3</sup> из второй колонки и sec из третьей.

4. Щелкнуть по Change Units (Изменить единицы) и вернуться в Окно ввода данных по составу и расходу потока.

5. Ввести данные для каждого компонента в списке Composition Mole (Состав Мольные доли), используя значения мольных процентов в таблице 1.1 (см. рисунок 1.5).

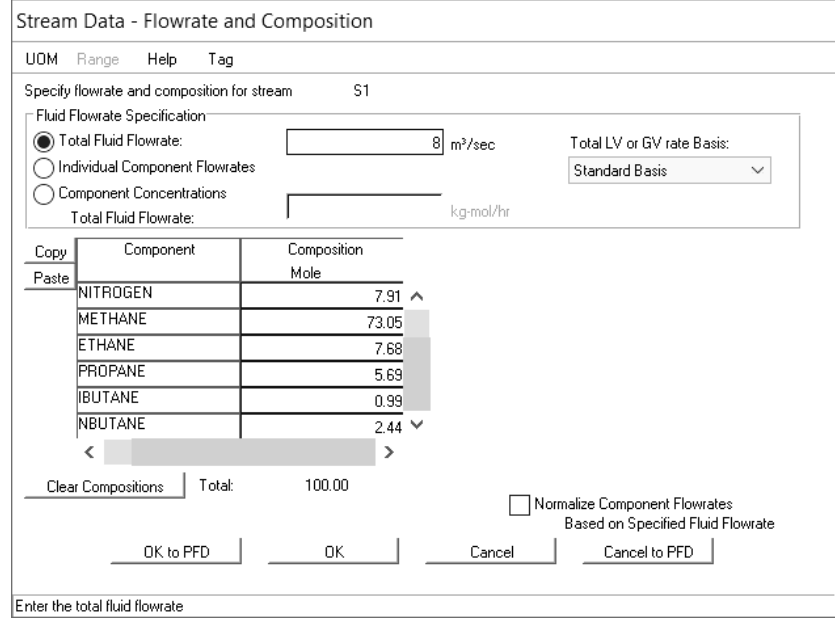

Рис. 1.5. Данные по потоку - Окно ввода данных по расходу и составу

6. Использовать клавишу TAB для перехода в следующее поле. Ввести 7,91 для азота. Нажать TAB и ввести 73,05 для метана и т.д. Для перемещения по списку можно использовать бегунок.

7. После того, как данные по составу будут введены, щелкнуть ОК и вернуться в основное окно Stream Data (Данные для потока).

Для того, чтобы задать температуру и давление потока питания:

1. В поле данных First Specification (Первая спецификация), выбрать Temperature (Температура).

2. Ввести значение температуры «- 84».

3. Выбрать параметр Pressure (Давление) в поле Second Specification (Вторая спецификация), расположенном ниже, и ввести значение 587,7 (psia). Заполненное Окно ввода данных для потока будет выглядеть, как показано на рисунке 1.6.

4. Ни одно из полей не имеет красной границы, нажать ОК, чтобы вернуться к рабочему окну схемы.

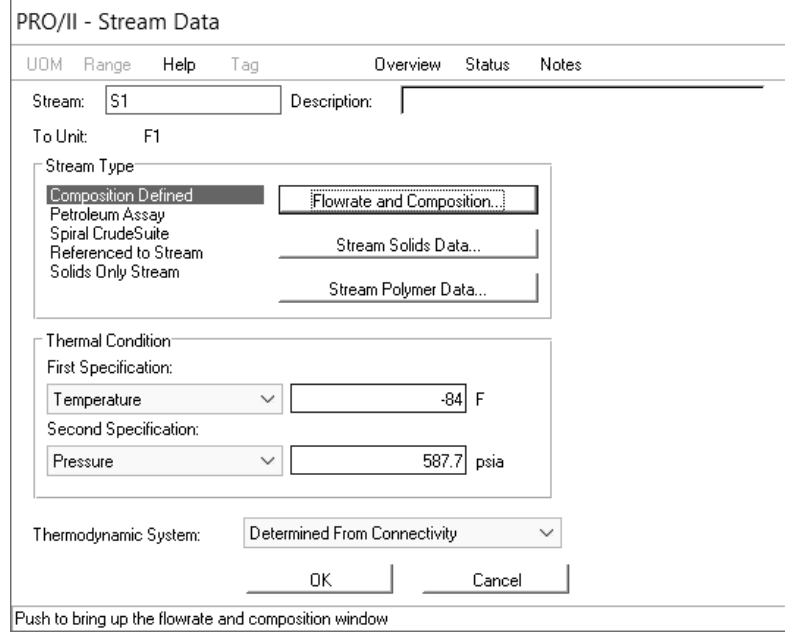

Рис. 1.6. Заполненное окно ввода данных для потока

# **ВВОД ДАННЫХ ДЛЯ РАБОЧИХ ЭЛЕМЕНТОВ**

Данные для рабочих элементов, например, сепаратора, вводятся таким же образом, как и данные для потоков.

1. Дважды щелкнуть по иконке сепаратора на схеме для того, чтобы войти в окно ввода данных Flash drum (Сепаратор). Ввести описание объекта SEPARATOR.

Замечание: граница поля для ввода значения перепада давления окрашена в зеленый цвет. Ввод данных здесь не обязателен, потому что PRO/II автоматически принимает по умолчанию значение 0.0 psi для перепада давления, если другое значение давления или перепада давления не введено.

2. Щелкнуть по круглому полю Unit Specification (Спецификация аппарата) и выбрать Duty (Нагрузка) в качестве второй спецификации сепаратора. Значение 0,0 устанавливается для нагрузки по умолчанию.

3. Щелкнуть ОК для продолжения работы.

Чтобы ввести данные для Клапана:

1. Дважды щелкнуть по иконке клапана на схеме для вызова окна ввода данных Valve (Клапан). Ввести описание этого элемента, например, VALVE (Клапан).

2. Выбрать опцию Outlet Pressure (Давление на выходе) в поле Operating Parameter (Рабочие параметры) и ввести значение 125 psia.

3. Щелкнуть ОК, чтобы вернуться в основное окно.

Чтобы ввести данные для Детандера:

1. Дважды щелкнуть по иконке детандера на схеме, чтобы вызвать окно ввода данных Expander (Детандер). Ввести описание объекта, например, EXPANDER.

2. Выбрать опцию Outlet Pressure в поле Operating Parameter и ввести значение 125 psia.

3. Изменить показатель Adiabatic Efficiency (Адиабатический КПД) со 100% на 80.

4. Нажать ОК для продолжения работы.

Замечание: Больше нет иконок, идентификаторов объектов или идентификаторов потоков, окрашенных в красный цвет. Это означает, что все технологические данные, необходимые для проведения расчета данной схемы, были введены.

5. Сохранить файл, содержащий данные моделирования, под именем SESSION 1 выбрав Save из меню File.

6. Запустить расчет модели.

### **ЗАПУСК РАСЧЕТА**

Когда технологическая схема построена и все необходимые данные введены, можно запустить расчет модели.

Щелкнуть Run (Запуск расчета) на основной панели инструментов PRO/II для запуска вычислений.

1. Щелкнуть Check Data (Проверка данных) для запуска проверки на наличие ошибок. Если программа нашла ошибки или необходимо выдать предупредительное сообщение, кнопка Status (Статус) будет иметь границы красного или желтого цвета.

2. Щелкнуть по кнопке Status, чтобы войти в окно Flowsheet Status (Статус данных модели). В этом окне выводятся сообщения об ошибках или предупредительных сообщениях, выявленных в ходе проверки данных моделирования.

3. Исправить ошибки в схеме.

Если нет ошибок и предупредительных сообщений, клавиша Status будет иметь черный цвет. Продолжить процесс расчета модели, щелкнув Run на панели Run, чтобы начать расчет. Просмотреть результаты расчета.

### **ПРОСМОТР РЕЗУЛЬТАТОВ МОДЕЛИРОВАНИЯ**

По мере того, как PRO/II проводит вычисления, цвет каждой из иконок на схеме будет меняться с зеленого на синий.

1. Щелкнуть по кнопке Messages (Сообщения) на панели Run для входа в окно Messages. В этом окне содержится отчет о завершенных шагах вычислений.

2. Щелкнуть Messages еще раз для закрытия окна Messages.

До того, как просмотреть выходной отчет, необходимо дать команду PRO/II на его составление.

1. Щелкнуть по кнопке панели инструментов для открытия окна Generate Report for Sessionl (Составить отчет для SESSION1).

2. После того, как PRO/II закончит генерацию выходного отчета, результаты расчетов по аппаратам и потокам (в файле SESSION1.OUT) автоматически появляется в окне Programmer's File Editor (Текстовый редактор программы) (см. рисунок 1.7).

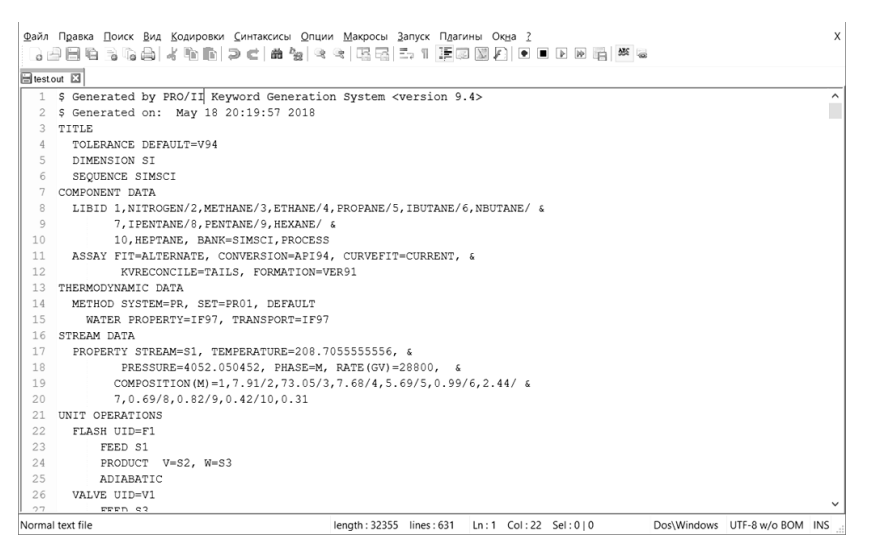

Рис. 1.7. Просмотр выходного отчета

3. Выбрать опцию Exit в меню File редактора для закрытия выходного отчета.

# **ИСПОЛЬЗОВАНИЕ КНОПКИ РАСЧЕТА ФАЗОВОГО СО-СТОЯНИЯ ПОТОКА**

PRO II содержит инструмент, который позволяет быстро производить вычисление фазового равновесия потока, для которого введены исходные данные.

«Горячая клавиша» расчета фазового состояния позволяет легко и быстро определить содержание пара и жидкости, а также состав любого потока. Необходимо использовать эту функцию для определения объема пара и жидкости потока S1, сырьевого потока сепаратора F1:

1. Выделить поток stream S1 щелчком мыши.

Щелкнуть по кнопке расчета фазового состояния потока на панеле инструментов. Появится информационное окно, включающее мольный состав паровой и жидкой фазы, энтальпию, состав каждой фазы (см. рисунок 1.8). Эта информация сохраняется в файле каждый раз, когда используется функция расчета фазового состояния.

|                 | 3 日日は 3 4 5 日 4 4 6 6   7 c   # 4   4 4   5 5   5 7   1   5 8   8   8   8   8   8   8 |              |                                                   |              |  |                               |
|-----------------|---------------------------------------------------------------------------------------|--------------|---------------------------------------------------|--------------|--|-------------------------------|
|                 | Eltestout El Fis1.000 El                                                              |              |                                                   |              |  |                               |
| $\mathbf{1}$    | THERMODYNAMIC SYSTEM                                                                  | PR           |                                                   |              |  |                               |
| $\overline{c}$  |                                                                                       |              |                                                   |              |  |                               |
| 3               | STREAM 'S1'                                                                           |              |                                                   |              |  |                               |
| $\frac{4}{3}$   |                                                                                       |              |                                                   |              |  |                               |
| 5               |                                                                                       | TOTAL        | VAPOR                                             | LIQUID       |  |                               |
| 6               |                                                                                       |              |                                                   |              |  |                               |
| 7               | RATE, KG-MOL/HR                                                                       | 1284.9117    | 867.6294                                          | 417.2823     |  |                               |
| 8               | TEMPERATURE, K                                                                        | 208.71       | 208.71                                            | 208.71       |  |                               |
| 9               | PRESSURE, KPA                                                                         | 4052.05      | 4052.05                                           | 4052.05      |  |                               |
| 10              | MOLECULAR WEIGHT                                                                      | 22.5092      | 18.0226                                           | 31.8380      |  |                               |
| 11              | FRACTION                                                                              |              | 0.6752                                            | 0.3248       |  |                               |
| 12              | ENTHALPY, KJ/KG-MOL                                                                   | $-2445.2217$ | $-827.5490$                                       | $-5808.7486$ |  |                               |
| 13              | CP. KJ/KG-K                                                                           | 2.7691       | 2,9793                                            | 2.5216       |  |                               |
| 14              |                                                                                       |              |                                                   |              |  |                               |
| 15              | MOLAR FLOWRATES, KG-MOL/HR                                                            |              |                                                   |              |  |                               |
| 16              | 1 - NITROGEN                                                                          | 101.6365     | 95.2360                                           | 6.4005       |  |                               |
| 17              | 2 - METHANE                                                                           | 938.6280     | 738.5836                                          | 200.0444     |  |                               |
| 18              | 3 - ETHANE                                                                            | 98.6812      | 27.4535                                           | 71,2277      |  |                               |
| 19              | 4 - PROPANE                                                                           | 73.1115      | 5.4365                                            | 67.6750      |  |                               |
| 20 <sup>°</sup> | 5 - IBUTANE                                                                           | 12.7206      | 0.3126                                            | 12.4081      |  |                               |
| 21              | 6 - NBUTANE                                                                           | 31.3518      | 0.5137                                            | 30.8382      |  |                               |
| 22              | 7 - IPENTANE                                                                          | 8,8659       | 0.0443                                            | 8.8216       |  |                               |
| 23              | 8 - PENTANE                                                                           | 10.5363      | 0.0442                                            | 10,4921      |  |                               |
| 24              | 9 - HEXANE                                                                            | 5.3966       | 4.2264E-03                                        | 5.3924       |  |                               |
| 25              | 10 - HEPTANE                                                                          | 3.9832       | 8.1540E-04                                        | 3.9824       |  |                               |
| 26              |                                                                                       |              |                                                   |              |  |                               |
| 27              | MOT AD COMDOCTRIONS<br>Normal text file                                               |              | length: 2079 lines: 38  Ln: 1  Col: 1  Sel: 0   0 |              |  | Dos\Windows UTF-8 w/o BOM INS |

Рис. 1.8*.* Результаты расчета фазвого состояния потока S1

Сделать выводы по выполнению практического занятия и по результатам моделирования. Подготовить отчет по выполнению практического занятия.

# **ВАРИАНТЫ ЗАДАНИЙ**

#### *Таблица 1.3*

<span id="page-17-0"></span>

| парианты заданий к практическому занятию эчт |                     |                            |                     |                                           |                   |  |  |
|----------------------------------------------|---------------------|----------------------------|---------------------|-------------------------------------------|-------------------|--|--|
|                                              |                     | Параметры сырьевого потока | Параметры детандера |                                           |                   |  |  |
| № вар.                                       | Температу-<br>pa, F | Давление,<br>psia          | Расход,<br>M3/c     | Адиабатиче-<br>ский КПД,<br>$\frac{0}{0}$ | Давление,<br>psia |  |  |
| $0$ ( $\text{np}$ )                          | $-84$               | 587,7                      | 8,0                 | 80                                        | 125               |  |  |
| 1.                                           | $-83$               | 588,0                      | 7,8                 | 78                                        | 120               |  |  |
| 2.                                           | $-82$               | 586,0                      | 7,6                 | 76                                        | 115               |  |  |
| $\overline{3}$ .                             | $-85$               | 587,0                      | 8,2                 | 82                                        | 130               |  |  |
| 4.                                           | $-84$               | 587,7                      | 8,4                 | 84                                        | 125               |  |  |
| 5.                                           | $-83$               | 588,0                      | 8,0                 | 80                                        | 120               |  |  |
| 6.                                           | $-82$               | 586,0                      | 7,8                 | 78                                        | 115               |  |  |
| 7.                                           | $-85$               | 587,0                      | 7,6                 | 76                                        | 130               |  |  |
| 8.                                           | $-84$               | 587,7                      | 8,2                 | 82                                        | 125               |  |  |
| 9.                                           | $-83$               | 588,0                      | 8,4                 | 84                                        | 120               |  |  |
| 10.                                          | $-82$               | 586,0                      | 8,0                 | 80                                        | 115               |  |  |
| 11.                                          | $-85$               | 587,0                      | 7,8                 | 78                                        | 130               |  |  |
| 12.                                          | $-84$               | 587,7                      | 7,6                 | 76                                        | 125               |  |  |
| 13.                                          | $-83$               | 588,0                      | 8,2                 | 82                                        | 120               |  |  |
| 14.                                          | $-82$               | 586,0                      | 8,4                 | 84                                        | 115               |  |  |
| 15.                                          | $-85$               | 587,0                      | 8,0                 | 80                                        | 130               |  |  |
| 16.                                          | $-84$               | 587,7                      | 7,8                 | 78                                        | 125               |  |  |
| 17.                                          | $-83$               | 588,0                      | 7,6                 | 76                                        | 120               |  |  |
| 18.                                          | $-82$               | 586,0                      | 8,2                 | 82                                        | 115               |  |  |
| 19.                                          | $-85$               | 587,0                      | 8,4                 | 84                                        | 130               |  |  |
| 20.                                          | -84                 | 587,7                      | 8,0                 | 80                                        | 125               |  |  |

**Варианты заданий к практическому занятию №1**

### МОДЕЛИРОВАНИЕ ДЕТАНДЕРНОГО ЦЕХА

<span id="page-18-0"></span>Цель занятия - научиться порядку ввода данных для колонны проектируемого цеха, использовать возможности спецификаций, изменять единицы измерения, используемые по умолчанию.

На этом занятии будет смоделирована полная установка деметанизации/детандирования, показанная на рисунке 1.1 первого практического занятия.

# ПОРЯЛОК ВЫПОЛНЕНИЯ

Чтобы начать работу, необходимо:

1. Выбрать Open (открыть) из меню File (Файл) основного окна PRO/II.

2. Выбрать файл SESSION1.PRZ из выпадающего списка файлов.

РКО/II загружает файл и отображает схему, смоделированную на Учебном занятии 1. Все введенные ранее данные были сохранены.

1. Используя рисунок 1.1, добавить недостающие рабочие элементы в схему.

2. Выбрать недостающие рабочие элементы - два теплообменника, компрессор и колонну - и добавить их в схему.

Для того, чтобы добавить несколько элементов одного типа, щелкнуть по иконке объекта на панели PFD, а затем, удерживая клавишу «Shift», несколько раз шелкнуть в свободной части диаграммы технологической схемы.

3. При размещении колонны на диаграмме технологической схемы появляется дополнительное окно, позволяющее указать количество тарелок в колонне и наличие ребойлера и конденсатора. Выбрать колонну с 10 тарелками, ребойлером и без конденсатора.

4. Щелкнуть по кнопке Streams на плавающей панели PFD и ввести нелостающие потоки:

- поток, соединяющий верх колонны деметанизации и вход одной из сторон первого теплообменника;

- поток, выходящий из первого теплообменника и входящий в ком- $T_{\text{IDECCOD}}$ 

- продуктовый поток, выходящий из компрессора;

- поток из второго выхода первого теплообменника, входящий во второй теплообменник;

– продуктовый поток, выходящий из второго теплообменника;

– продуктовый поток из кипятильника колонны.

Как уже указывалось на первом практическом занятии, состав потока питания первого технологического аппарата (теплообменника газ-газ) совпадает с составом потока S1, введенного в качестве сырьевого в сепаратор. Чтобы лишний раз не задавать все необходимые данные для потока питания первого технологического аппарата, необходимо отсоединить этот поток от сепаратора и ввести его в первый теплообменник следующим образом:

1. Установить с помощью мыши курсор на конец потока S1, прикрепленный к сепаратору. При продвижении вдоль потока к его концу стрелка курсора должна изменить свое положение с левого на правое, когда курсор будет достаточно близко к концу потока.

2. Нажать и держать левую клавишу мыши и передвигать конец потока S1 к входному порту первого теплообменника Е1.

3. Отпустить клавишу мыши. Теперь поток питания присоединен к теплообменнику Е1.

4. Повторить действия, описанные выше, чтобы соединить поток, выходящий из детандера ЕХ1, с тарелкой №1 колонны. Повторите эти шаги, чтобы соединить выходящий из клапана поток с тарелкой №3 колонны. Затем соединить поток, выходящий из второго теплообменника с входом сепаратора.

Теперь мы полностью построили технологическую схему для цеха деметанизации-детандирования, как показано на рисунке 2.1.

Прежде чем запустить расчет модели, требуется ввести данные для четырех рабочих элементов, имеющих красные идентификаторы. Это два теплообменника, компрессор, и колонна. Также нужно изменить температуру и давление потока S1.

#### **ИЗМЕНЕНИЕ ДАННЫХ ПОТОКА И ВВОД ДАННЫХ РАБОЧИХ ЭЛЕМЕНТОВ**

Изменить температуру потока S1 с -84°F на 120°F, а также давление с 587,7 psia на 602,7 psia. Для этого:

1. Дважды щелкнуть по потоку S1 на схеме. Появится окно ввода данных для потока Stream Data.

2. Изменить температуру в поле First Specification с -84°F на 120°F.

3. Изменить значение давления во поле Second Specification с 587,7 psia на 602.7 psia.

4. Щелкнуть ОК, чтобы сохранить изменения и продолжить работу.

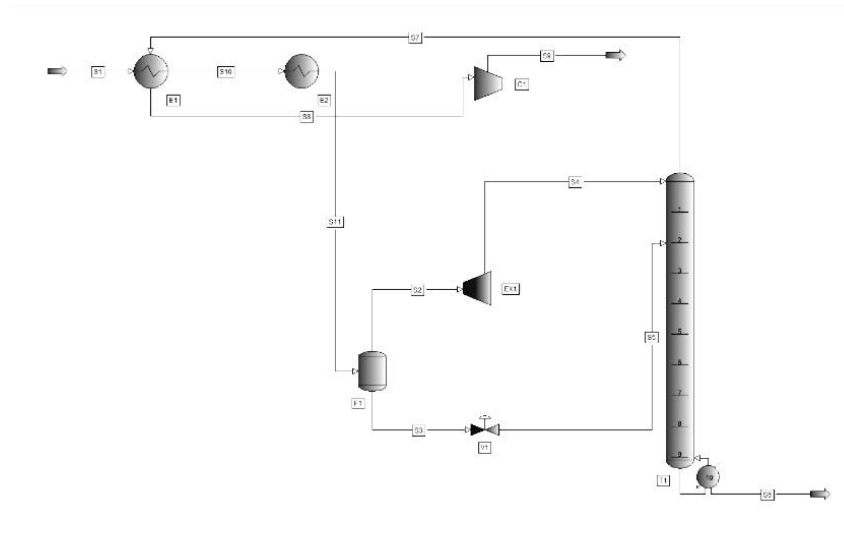

Рис. 2.1. Диаграмма технологической схемы после присоединения потоков

#### **Задание теплообменника**

Начать ввод данных с первого теплообменника, Е1:

1. Дважды щелкнуть по иконке теплообменника Е1 на схеме. Появится окно ввода данных для теплообменника Heat Exchanger.

2. Ввести описание объекта GAS-GAS НХ.

3. Использовать кнопку Process Stream (Технологический поток), чтобы уточнить, какой из потоков является холодным, а какой горячим.

4. Щелкнуть по кнопке Process Stream в поле Hot Side (горячий поток). Появится окно ввода данных Heat Exchanger-Process Streams.

5. Выбрать поток S1 (направление которого было изменено) как входящий горячий поток и поток S9 (поток питания второго теплообменника) как выходящий горячий поток.

6. Выбрать поток S6 (выходящий из верха колонны) как поступающий в теплообменник холодный поток, и поток S7 (поток питания компрессора) как холодный поток, выходящий из теплообменника.

7. Вернуться в основное окно ввода данных для элемента Е1. Разница между температурой входящего горячего потока и выходящего холодного потока должна составлять 10°F.

8. Выбрать Specification... в окне ввода данных для теплообменника. Появится окно Heat Exchanger Specifications/

9. Выбрать спецификацию Hot Inlet – Cold Outlet Temperature Approach (Разница температур горячего входящего и холодного выходящего потоков) из выпадающего списка Specification и Ввести значение 10°F.

10. Вернуться в основное окно ввода данных Heat Exchanger и ввести значение перепада давления для горячего потока – 10 psi и перепад давления для холодного потока – 5 psi в соответствующих полях ввода данных Pressure Drop (рисунок 2.2).

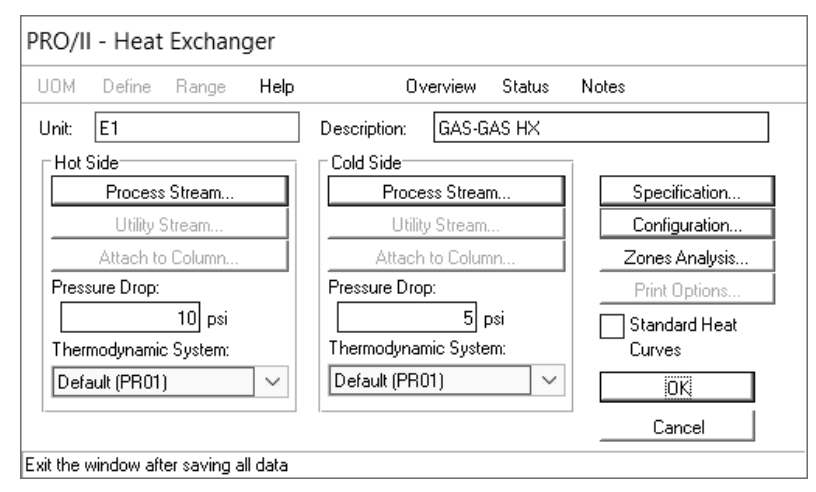

Рис. 2.2. Окно ввода данных для теплообменника

11. Вернувшись к схеме, ввести данные для второго теплообменника Е2, повторив описанные выше действия.

12. Ввести описание теплообменника CHILLER.

Этот теплообменник предназначен для дальнейшего охлаждения газового потока питания S9 до -84°F с перепадом давления 5 psi по его горячей стороне.

#### **Задание компрессора**

1. Дважды щелкнуть по иконке компрессора (С1), чтобы открыть главное окно ввода данных для данного аппарата.

2. Ввести значение адиабатического КПД компрессора 75% в поле Efficiency or Temperature Specification (Задание КПД или Температуры).

Работа, совершаемая при сжатии газа в компрессоре С1, должна равняться работе, совершаемой газом в детандере ЕХ1. Эта спецификация может быть указана посредством опции DEFINE программы PRO/II:

1. Выбрать опцию Work (Работа) из падающего списка Pressure, Work or Head Specification (Давление, Работа или Напор).

2. Однократно щелкнуть по полю ввода данных, расположенному около поля Pressure, Work or Head Specification.

3. Щелкнуть по кнопке Define (определить), расположенной на панели инструментов. Появится окно ввода данных Definition (Определение).

4. Выбрать функцию Set Up Definition for Compressor Work (ввести значение для работы компрессора), щелкнув мышью в поле выбора.

5. Щелкнуть по выделенному красным и подчеркнутому слову Parameter, для входа в окно Parameter (Параметр).

6. Выбрать рабочий элемент детандер ЕХ1 из падающего списка Constant/Stream/Unit (Параметр/Аппарат/Поток) в окне Parameter.

7. Щелкнуть по выделенному красным слову Parameter... в окне Parameter для входа в окно Parameter Selection (Выбор параметров).

8. Выбрать Actual Work (Фактическое значение работы) в поле ввода данных Parameter.

9. Щелкнуть OK для возврата в окно Definition

10. Щелкнуть OK для возврата в основное окно ввода данных для Компрессора (рисунок 2.3).

11. Щелкнуть ОК для сохранения данных и возврата в основное рабочее окно технологической схемы.

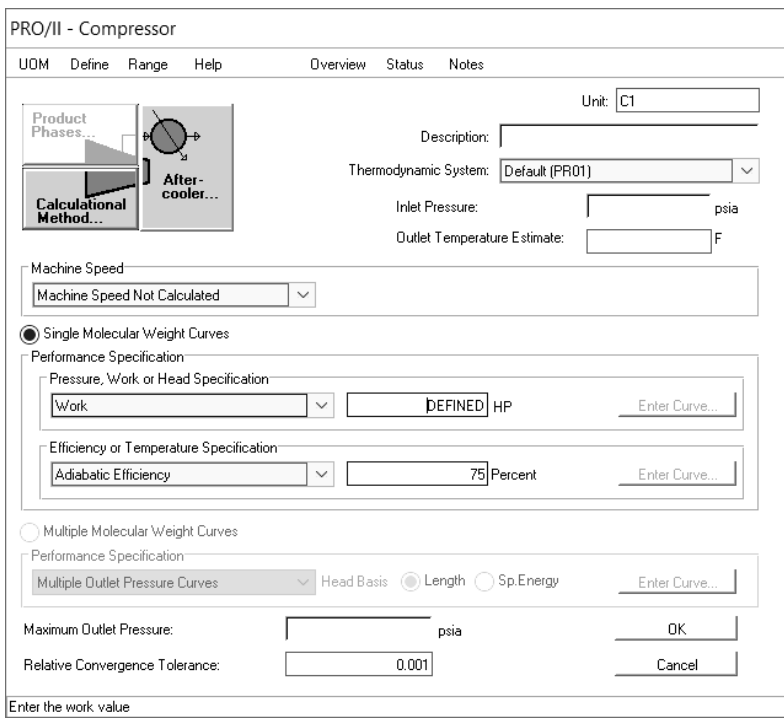

*Рис. 2.3.* Заполненное окно ввода данных для компрессора

#### **Ректификационная колонна**

ных.

Красный индикатор колонны Т1 означает, что необходим ввод дан-

1. Дважды Щелкнуть по любому месту иконки колонны на технологической схеме для входа в основное окно ввода данных для данного аппарата (рисунок 2.4).

Кнопки Pressure Profile (Профиль давления), Feeds and Products (Питание и продукты), and Performance Specifications (Спецификации аппарата) отмечены красным, что означает необходимость ввода данных.

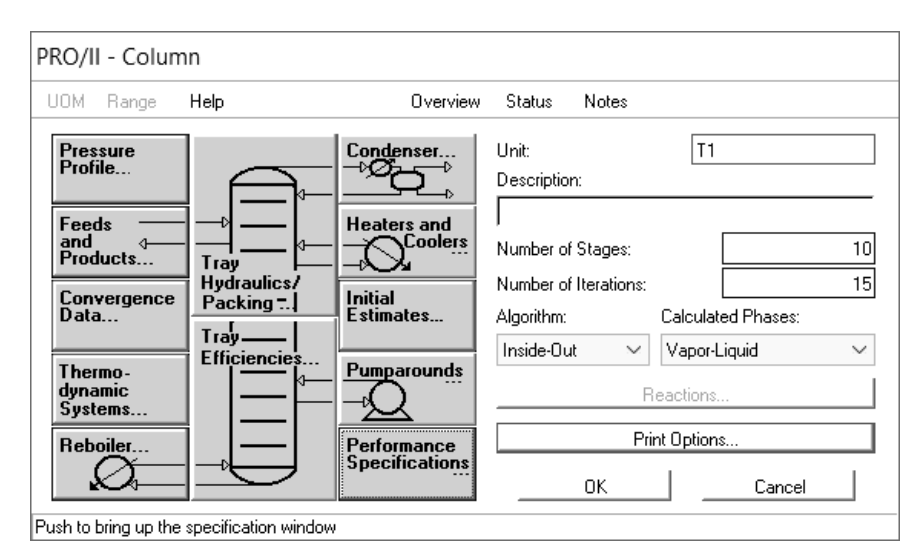

Рис. 2.4. Основное окно ввода данных для колонны

2. Щелкнуть по кнопке Feeds and Products, чтобы указать фазовое состояние и положение тарелок ввода потока питания и вывода продуктовых потоков. При этом появится окно ввода данных Column Feeds and Products (Сырьевые и продуктовые потоки колонны).

3. Указать, что поток S4 (выходящий из детандера) поступает на 1 тарелку колонны, и поток S5 (выходящий из клапана) поступает на 3 тарелку.

4. Ввести значение расхода верхнего продуктового потока колонны (паровая фаза) 500 фунтов-моль/час.

При нажатии OK, PRO/II выводит диалоговое окно Transfer to Specification (Применить как спецификацию).

Это дает возможность использовать введенное значение расхода для верхнего продуктового потока колонны S6 в качестве спецификации. Для данной задачи больше интересует степень чистоты (жидкого) кубового продукта (поток S11).

1. Щелкнуть NO, чтобы отменить действие и вернуться к основному окну ввода данных для колонны.

2. Щелкнуть Pressure Profile в основном окне ввода данных Column, чтобы задать давление на верхней тарелке. Появится окно Column-Pressure Profile (Колонна - Профиль давления).

3. Ввести значение 125 psia для давления на верхней тарелке в поле Overall Specification (Общая спецификация).

4. Щелкнуть ОК для возврата в основное окно ввода данных для колонны.

Теперь нужно ввести соотношение метана (С1) и этана (С2) в кубовом продукте, равное 0,015.

1. Щелкнуть по кнопке Performance Specifications в основном окне ввода данных для колонны. Появится окно Column-Specifications and Variables (Колонна - спецификации и переменные).

2. Щелкнуть в контрольном поле Add Specifications and Variables и Active, чтобы задать спецификации и переменные.

3. Теперь Щелкнуть по выделенному красным слову Parameter… в поле Specifications для вызова окна Parameter.

4. Выбрать опцию Stream из выпадающего списка в поле Stream/Unit (поток/аппарат) и выбрать продуктовый поток низа колонны (S11).

5. Щелкнуть по выделенному красным слову Parameter... для входа в окно Parameter Selection.

6. Выбрать Flowrate из списка в поле Parameter и выбрать опцию Selected Components из поля Flowrate.

7. Выбрать METHANE в качестве начального (список Starting Component ) и в качестве конечного (список Ending Component).

8. Щелкнуть по значку, выделенному зеленым, «=» в поле Specifications окна Column Specifications and Variables.

9. Выбрать знак деления «/» из возникшего списка.

10. Щелкнуть по выделенному красным слову Parameter в поле Specifications Field для входа в окно Parameter.

11. Выбрать Stream из выпадающего списка Constant/Stream/Unit.

12. Затем, выбрать stream S11 (кубовый продукт) из выпадающего списка Stream Name.

13. Щелкнуть по выделенном красным слову Parameter... для входа в окно Parameter Selection.

14. Выбрать пункт Flowrate в поле Parameter, опцию Selected Components в поле Flowrate, и ETHANE в качестве начального (список Starting Component) и в качестве конечного (список Ending Component) компонента.

15. Нажать ОК для возврата в окно Parameter, все данные которого введены.

16. Нажать ОК для возврата в окно спецификаций и параметров.

17. Щелкнуть по выделенному красным слову Value (значение) в поле Specifications окна Column Specifications and Variables. Ввести значение 0.015 в появившемся поле ввода данных. Нажать ENTER или Return (на клавиатуре). На рисунке 2.5 показана заданная спецификация, определяющая чистоту продуктового потока колонны.

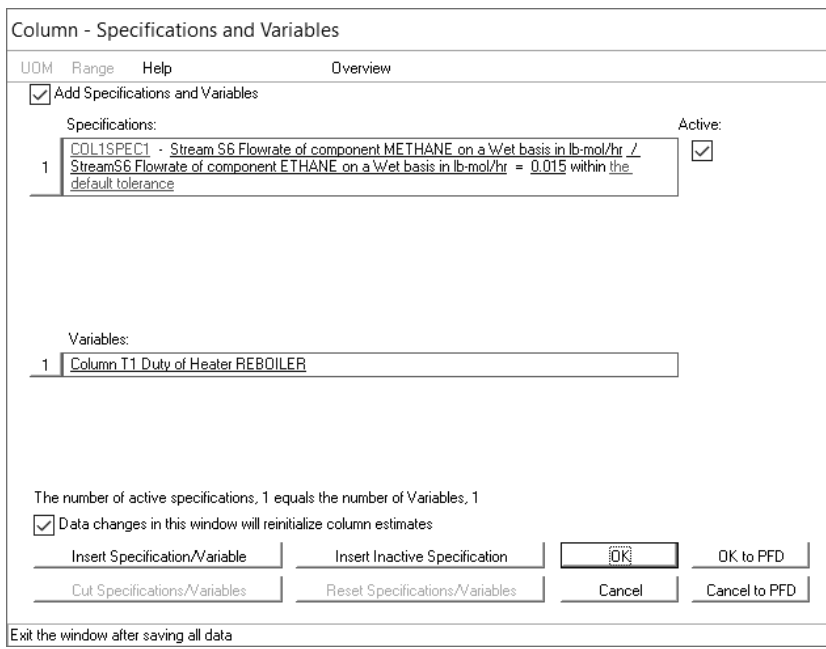

Рис. 2.5. Заданная спецификация колонны

Модель колонны в PRO/II должна иметь определенное количество степеней свободы, чтобы расчет мог быть произведен успешно. Слишком большое количество степеней свободы будет означать недостаточную четкость постановки задачи, в результате чего задача не будет иметь единственного решения. Недостаточное количество степеней свободы будет означать чрезмерную конкретизацию задачи, и она не будет решена, т.к. все спецификации не смогут быть выполнены одновременно.

Ввод данных в PRO/II производится таким образом, чтобы обеспечить необходимое количество степеней свободы для корректной работы модели.

Каждая задаваемая спецификация уменьшает количество степеней свободы на 1. Каждая вводимая переменная увеличивает количество степеней свободы на 1. Когда количество переменных равняется количеству спецификаций, модель определена верно и имеет единственное решение.

Чтобы узнать, какие иные переменные могут быть выбраны, щелкнуть по выделенному синим тексту Column Т1 Duty of Heater REBOILER (Колонна Т1 Нагрузка на подогреватель РЕБОЙЛЕР) в поле Variables. Появится окно Variable.

18. Нажать на выделенный синим Duty of Heater REBOILER (Нагрузка на ребойлер) для входа в окно Parameter Selection.

PRO/II уже выбрал Heat Duty (Тепловая нагрузка) из списка Parameter и ввел REBOILER (Ребойлер) в поле Heater (Подогреватель) по умолчанию.

19. Нажать Саnсе1(Отмена) для возврата в окно Variable.

20. НажатьCancel для возврата в окно Specifications and Variables.

21. Нажать Cancel для возврата в основное окно ввода данных для колонны.

Полей, выделенных красным, нет, это значит, что ввод данных не требуется.

22. Нажать ОК, чтобы сохранить введенные данные и выйти из режима ввода данных для колонны.

Главное окно PRO/II показано на рисунке 2.6.

23. Сохранить введенные данные под новым именем SESSION2. Запустить расчет модели.

#### **ПРОСМОТР РЕЗУЛЬТАТОВ МОДЕЛИРОВАНИЯ**

Окно Messages содержит детальное описание произведенных расчетов. Выбрать пункт меню View/Messages для входа в окно Messages.

Результаты расчета потоков и аппаратов автоматически отображаются в окне текстового редактора. Они сохраняются на диске в файле SESSI0N2.OUT.

Сделать выводы по выполнению практического занятия и по результатам моделирования. Подготовить отчет по выполнению практического занятия.

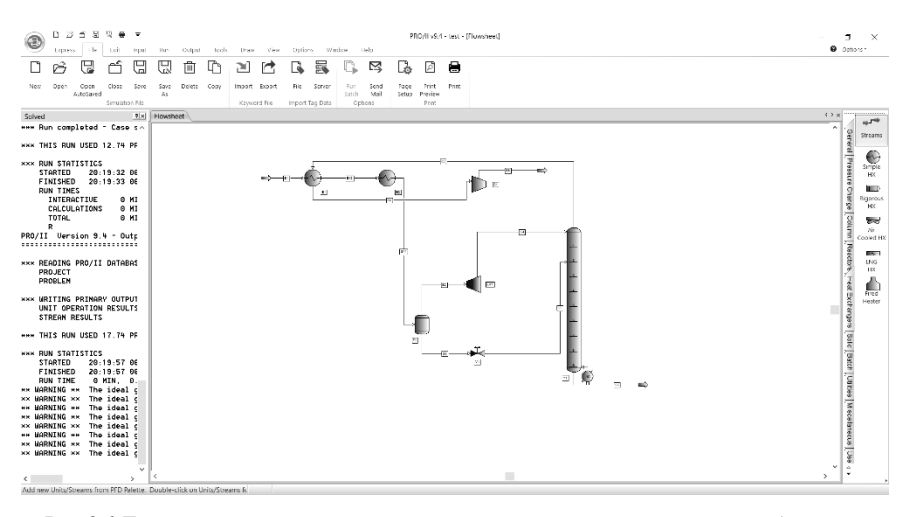

Рис. 2.6. Главное окно диаграммы технологической схемы после ввода всех необходимых данных

# ВАРИАНТЫ ЗАДАНИЙ

Таблица 2.1

<span id="page-29-0"></span>

| № вар.           | Параметры потока S1 |                   | Перепад<br>давления<br>горячего<br>потока | Перепад<br>давления<br>холодного<br>потока | Парамет-<br>ры ком-<br>прессора |
|------------------|---------------------|-------------------|-------------------------------------------|--------------------------------------------|---------------------------------|
|                  | Температу-<br>pa, F | Давление,<br>psia | Давле-<br>ние, psi                        | Давление,<br>psi                           | Адиабати-<br>ческий<br>КПД, %   |
| $0$ ( $\pi$ p)   | 120                 | 602,7             | 10,0                                      | 5,0                                        | 75                              |
| 1.               | 122                 | 603,0             | 9,5                                       | 4,5                                        | 70                              |
| $\overline{2}$ . | 124                 | 604,0             | 9,0                                       | 5,5                                        | 80                              |
| $\overline{3}$ . | 125                 | 601,0             | 8,5                                       | 5,0                                        | 75                              |
| 4.               | 126                 | 602,0             | 10,5                                      | 4,5                                        | 70                              |
| 5.               | 118                 | 602,7             | 11,0                                      | 5,5                                        | 80                              |
| 6.               | 120                 | 603,0             | 10,0                                      | 5,0                                        | 75                              |
| 7.               | 122                 | 604,0             | 9,5                                       | 4,5                                        | 70                              |
| 8.               | 124                 | 601,0             | 9,0                                       | 5,5                                        | 80                              |
| 9.               | 125                 | 602,0             | 8,5                                       | 5,0                                        | 75                              |
| 10.              | 126                 | 602,7             | 10,5                                      | 4,5                                        | 70                              |
| 11.              | 118                 | 603,0             | 11,0                                      | 5,5                                        | 80                              |
| 12.              | 120                 | 604,0             | 10,0                                      | 5,0                                        | 75                              |
| 13.              | 122                 | 601,0             | 9,5                                       | 4,5                                        | 70                              |
| 14.              | 124                 | 602,0             | 9,0                                       | 5,5                                        | 80                              |
| 15.              | 125                 | 602,7             | 8,5                                       | 5,0                                        | 75                              |
| 16.              | 126                 | 603,0             | 10,5                                      | 4,5                                        | 70                              |
| 17.              | 118                 | 604,0             | 11,0                                      | 5,5                                        | 80                              |
| 18.              | 120                 | 601,0             | 10,0                                      | 5,0                                        | 75                              |
| 19.              | 122                 | 602,0             | 9,5                                       | 4,5                                        | 70                              |
| 20.              | 124                 | 602,7             | 9,0                                       | $\overline{5,5}$                           | 80                              |

Варианты заданий к практическому занятию №2

# **СПОСОБЫ ПРОСМОТРА РЕЗУЛЬТАТОВ РАСЧЕТА**

<span id="page-30-0"></span>Цель занятия – научиться пользоваться инструментами PRO/II для преобразования результатов расчета установки деметанизации / детандирования.

#### **ПОРЯДОК ВЫПОЛНЕНИЯ ЗАДАНИЯ**

На данном занятии рассматриваются следующие возможности программы:

1. Изменение способа обозначения потоков на схеме.

2. Отображение на схеме параметров потока, таких как температура и давление.

3. Копирование и вставка диаграммы технологической схемы в отчет.

4. Создание отчета по потокам и графика в Excel.

#### ИЗМЕНЕНИЕ СПОСОБА ОБОЗНАЧЕНИЯ ПОТОКОВ НА ДИАГРАММЕ ТЕХНОЛОГИЧЕСКОЙ СХЕМЫ

Расположение рабочих элементов как показано на рисунке 3.1 значительно упрощает восприятие диаграммы технологической схемы.

Чтобы изменить форму указателей потоков:

1. Щелкнуть правой клавишей мыши по потоку. Появится меню, показанное на рисунке 3.1.

2. Выбрать опцию Display (Отобразить) из появившегося меню, чтобы войти в окно Stream Style (Способ обозначения потоков).

3. Выбрать Circle (Круг) из выпадающего списка в поле Stream Label Border (Форма указателя потока).

4. Щелкнуть ОК, чтобы вернуться к технологической схеме.

Чтобы по умолчанию использовать кружок в качестве указателя потока:

1. Выбрать Options (oпции), Drawing Defaults (обозначения, используемые по умолчанию), Stream Display (обозначение потока) основного меню. Появится окно выбора способа обозначения потока.

2. Выбрать Circle в окне выпадающего списка Stream Label Border (Форма указателя потока). Эта опция будет доступна при условии, что в поле Stream Label Туре (Тип указателя потока) указано Name.

3. Нажать ОК для возврата к технологической схеме.

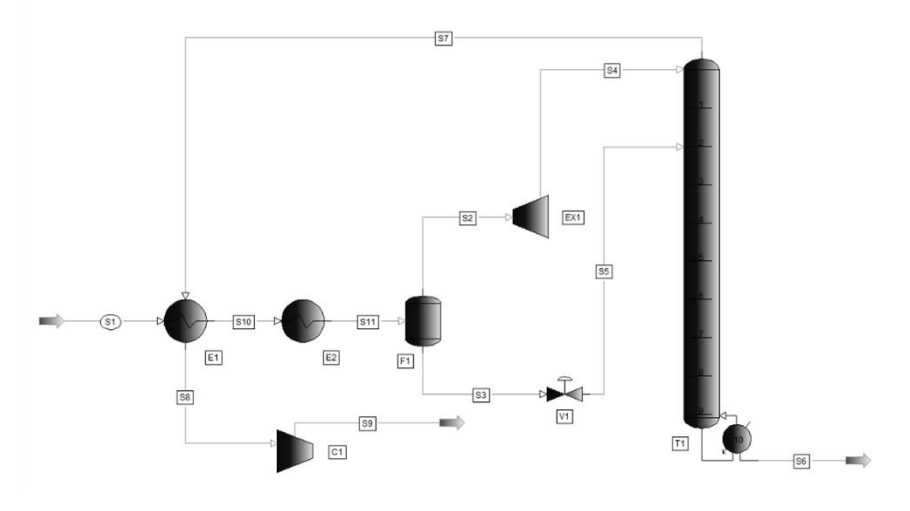

Рис. 3.1. Диаграмма схемы после изменения положения элементов

# **ОТОБРАЖЕНИЕ ПАРАМЕТРОВ ПОТОКА НА ТЕХНОЛОГИ-ЧЕСКОЙ СХЕМЕ**

Чтобы вывести параметры потока на технологическую схему:

1. Выбрать поток, нажать правую клавишу мыши для вызова меню.

2. Выбрать Display... для входа в окно Stream Style (Способ обозначения потока).

3. Выбрать параметры потока из выпадающего списка в области Stream Label Type.

Набор параметров, используемый по умолчанию в поле Property List (Список параметров) – это список Property Label List (список названия параметров), который включает название потока, температуру, давление и расход потока. На рисунке 3.2 показана диаграмма технологической схемы с отображением на схеме параметров Property Label List для потоков S1 и S8.

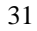

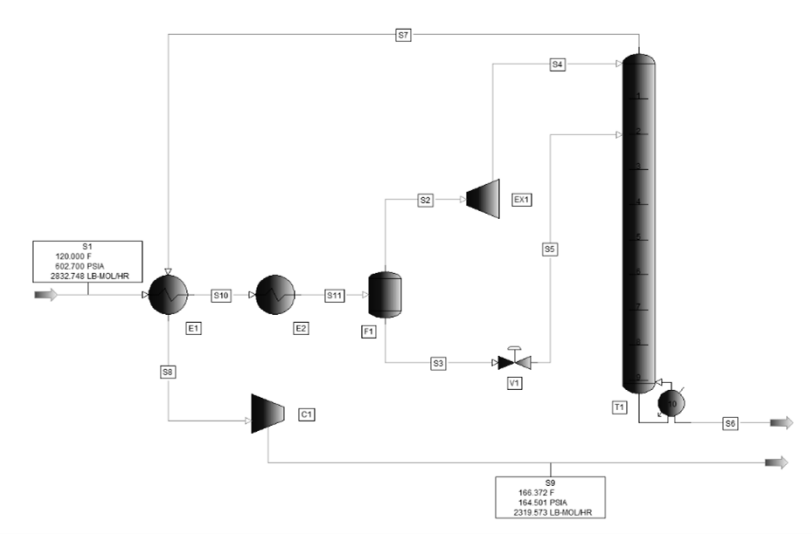

Рис. 3.2. Диаграмма технологической схемы с отображением параметров потоков

Можно создать собственный список параметров. Выбрать Stream Property Lists... (Список параметров потока) из меню Options основного меню PRO/II. Появится диалоговое окно Define Stream Property List (Определить набор параметров потока). Эта функция также может быть применена также вывода на схему параметров рабочих элементов.

# **ЭКСПОРТИРОВАНИЕ ДИАГРАММЫ ТЕХНОЛОГИЧЕСКОЙ СХЕМЫ В БУФЕР ОБМЕНА**

В PRO/II существует функция копирования диаграммы технологической схемы в буфер обмена Windows. Из буфера обмена диаграмму можно вставить в любой текстовый редактор или программу подготовки отчета, например, Microsoft Word.

Чтобы экспортировать диаграмму технологической схемы в буфер обмена:

1. Выбрать File, Export из основного меню PRO/II.

2. Выбрать переключателем Flowsheet Drawing.

3. Нажать OK. Появится диалоговое окно, подтверждающее, что технологическая схема была экспортирована в буфер обмена.

# **ПРЕДСТАВЛЕНИЕ ОТЧЕТА ПО ПОТОКАМ В ВИДЕ ЭЛЕК-ТРОННОЙ ТАБЛИЦЫ**

В PRO/II возможно форматирование отчета по потокам в электронную таблицу в Microsoft Excel. На рисунке 3.3 показана часть отчета по потокам установки деметанизации, смоделированной на предыдущем учебном занятии.

Выбрать пункт Tools, Spreadsheet, Stream Properties в окне PRO/II. Происходит автоматическое формирование отчета по потокам и его вывод в формате Excel.

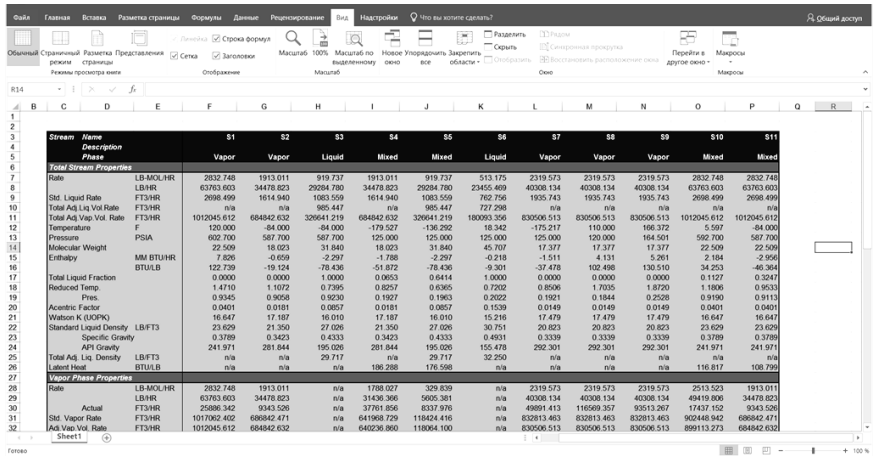

Рис. 3.3 Отчет по потокам в формате Excel

# **ПОСТРОЕНИЕ ГРАФИКОВ**

В PRO/II существует возможность вставки графика Excel в отчет. Например, необходимо просмотреть профили колонны технологической схемы деметанизации:

Для выбора программы построения графика:

1. Выбрать опцию Options, Plot Setup (Настройки графика), в главном окне PRO/II.

2. Выбрать используемую версию Excel из выпадающего списка.

> 3. Нажать ОК, чтобы вернуться к технологической схеме. Чтобы построить график:

1. Выбрать Output, Generate Plot (построить график) в основном окне PRO/II для вызова окна PRO/II - Generate Plot.

2. Выбрать колонну Т1 из списка, отображенного в поле Units for Selection (выбрать элементы).

3. Выбрать из списка Available Plots (типы графика), который необходимо построить.

4. Щелкнуть Plot… для построения графика Excel. Готовый график показан на Рисунке 3.4.

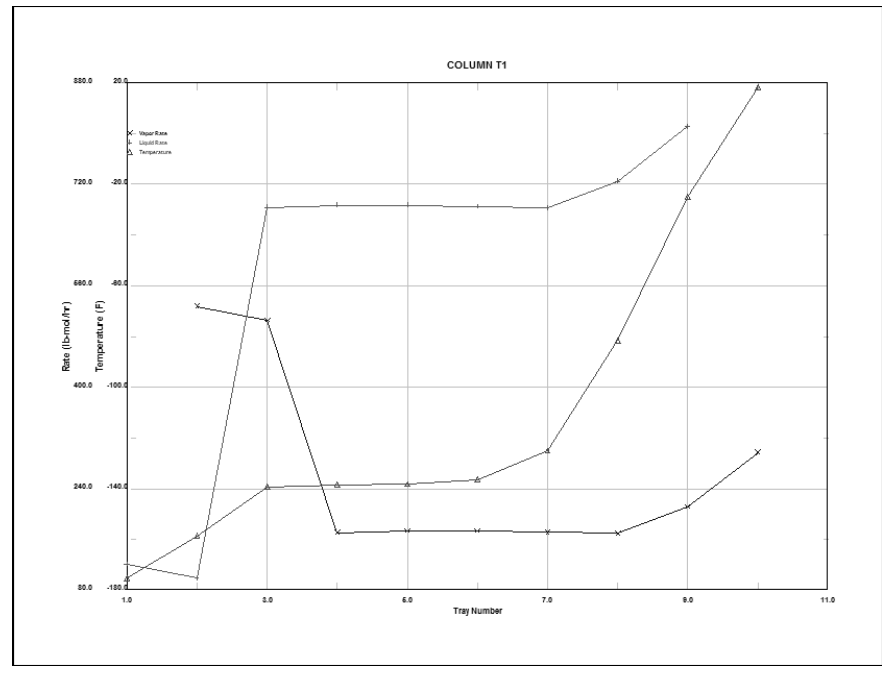

Рис. 3.4*.* Окно создания графика

Сделать выводы по выполнению практического занятия и по результатам моделирования. Подготовить отчет по выполнению практического занятия.

# <span id="page-35-0"></span>ТЕХНОЛОГИЧЕСКАЯ СХЕМА ОЧИСТКИ ПРИРОДНОГО  $\Gamma$ A3A

Цель занятия - научится выполнять проектировочные расчеты процесса очистки природного газа, в котором применяется МЭА для удаления СО<sub>2</sub> и H<sub>2</sub>S.

# **ОБЩИЕ СВЕДЕНИЯ**

Природный газ обычно содержит неприемлемый уровень примесей СО, и Н. S, которые называются кислым газом. Оба компонента уменьшают ценность природного газа, особенно H<sub>2</sub>S, который сам является токсичным и при горении образует SO<sub>2</sub>. Углекислый газ просто уменьшает теплотворную способность природного газа. Удаление кислого газа обычно осуществляется с помощью алканоламинов по технологической схеме, показанной на рисунке 4.1. Этот процесс называется обессериванием, поскольку он удаляет кислый H<sub>2</sub>S из газового потока.

Наиболее часто используемые аминные системы представляют собой водные растворы моноэтаноламина (МЭА) и диэтаноламина (ДЭА). Кислотные компоненты СО, и Н. S быстро взаимодействуют с основной аминной группой. ОН-группа служит для увеличения молекулярного веса и уменьшения, таким образом, давления паров аминов. Это сокращает потери аминов с верхним продуктовым потоком.

Реакции для МЭА могут быть представлены следующим образом:

$$
2 \text{ HOC}_2\text{H}_4\text{NH}_2 + \text{H}_2\text{S} \Longleftrightarrow (\text{HOC}_2\text{H}_4\text{NH}_2)_2 \cdot \text{H}_2\text{S}
$$

$$
2 \text{ HOC}_2\text{H}_4\text{NH}_2 + \text{H}_2\text{O} + \text{CO}_2 \Longleftrightarrow (\text{HOC}_2\text{H}_4\text{NH}_2)_2 \cdot \text{H}_2\text{CO}_3
$$

Эти реакции являются обратимыми. Высокие температуры (115.5-149.9 °С) слвигают равновесие в левую сторону, а низкие температуры (37.8-48.9°C) – в правую. Н<sub>2</sub>S быстрее взаимодействует с аминами, чем СО<sub>2</sub>. Стехиометрия реакции показывает, что каждый моль МЭА может поглощать до 0.5 моля кислотных компонентов природного газа.

Абсорбер работает при низких температурах, при которых МЭА легко абсорбирует CO<sub>2</sub> и H<sub>2</sub>S из исходного газа. Хотя H<sub>2</sub>S и быстрее взаимодействует с аминами, чем CO<sub>2</sub>, обе реакции являются достаточно быстрыми и поэтому МЭА эффективно улавливает оба компонента. Компоненты кислотного газа выводятся из нижней части абсорбера вместе с МЭА. Этот поток называется обогащенным, поскольку амины поглотили СО, и H<sub>2</sub>S. Так как прямая реакция является экзотермической, то температура ку-

бового продукта будет выше температуры потоков питания. Эффективность работы колонны абсорбции сильно зависит от температуры абсорбента: чем ниже температура, тем больше кислотных компонентов газа можно уловить.

Колонна регенерации работает при высокой температуре, и в ней преобладает обратная реакция. Здесь СО<sub>2</sub> и H<sub>2</sub>S отделяются от аминов и выводятся через верхнюю часть ректификационной колонны. Амины и вода, которые обладают намного более высокими температурами кипения, чем кислотные компоненты газа, выводятся из куба колонны. Этот очищенный, обедненный кубовый продукт охлаждается и подается насосом в абсорбер.

Небольшие количества аминов и воды безвозвратно теряются с кислотным газом, с потоком очищенного природного газа и газовым потоком, направляемым на сжигание. Поэтому необходимо компенсировать эти потери и вводить подпитку.

Выбор конкретного амина для осуществления процесса является важным этапом проектирования, на который влияют следующие факторы:

1. МЭА является наиболее реакционноспособным из гидроксилсодержащих алифатических аминов, что позволяет улавливать максимальное количество кислотных примесей на единицу объема абсорбента. Это приводит к уменьшению величин рецикловых потоков и, соответственно, к сокращению эксплуатационных и капитальных затрат.

2. МЭА является наиболее летучим из гидроксилсодержащих алифатических аминов, поэтому его потери будут максимальными.

3. МЭА поглощает и CO<sub>2</sub> и H<sub>2</sub>S. Это может быть не всегда выгодно, поскольку удаление СО<sub>2</sub> в небольшой степени повышает ценность природного газа, но приводит к увеличению циркуляционного потока МЭА. Для улавливания только H2S можно выбрать метилдиэтаноламин (МДЭА) вместо МЭА и ДЭА. Он взаимодействует намного быстрее и селективнее с H<sub>2</sub>S, чем с СО<sub>2</sub>. СО<sub>2</sub> может быть оставлен в газе или удален позднее при помощи более эффективных процессов.

4. Такие соединения, как  $CS_2$ , HCS и меркаптаны необратимо реагируют с МЭА, но не взаимодействуют с ДЭА. Это может привести к значительным потерям МЭА. Если эти вещества присутствуют в исходном потоке, то обычно выбирают ДЭА в качестве поглощающего агента.

Коррозия является серьезной проблемой при выборе оборудования для процесса очистки газа, использующего амины. Как обедненные, так и обогащенные растворы МЭА вызывают коррозию при высоких температурах и больших концентрациях последнего. Поэтому следующие практические рекомендации помогут минимизировать коррозию:

– поддержание концентрации МЭА в циркуляционном обедненном потоке амина ниже приблизительно 20% масс.;

– поддержание расхода циркулирующего обедненного амина на таком уровне, чтобы поглощалось не более 0.3-0.4 моль кислотных компонентов газа на 1 моль МЭА;

– контроль температуры нижней части регенерирующей колонны, работающей при пониженном давлении.

В данном задании необходимо рассчитать процесс, в котором применяется МЭА для удаления  $CO<sub>2</sub>$  и H<sub>2</sub>S из природного газа. На рисунке 4.1 показана технологическая схема процесса вместе с желательными (или измеренными) рабочими условиями. Давления на схеме указаны в барах (абс). Как отмечено выше, для уменьшения коррозии учтено ограничение, касающееся соотношения между кислотными компонентами и МЭА в потоке обогащенного амина. Таблица 4.1 содержит описание характеристик исходного потока природного газа. Подпитка водой и МЭА осуществляется при давлении 1.5304 бар и температуре 21.11°С.

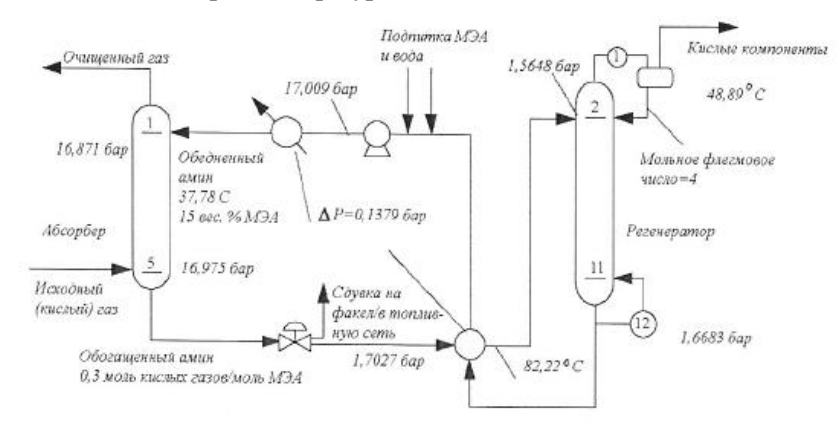

Рис.4.1. Технологическая схема процесса очистки природного газа

Таблица 4.1

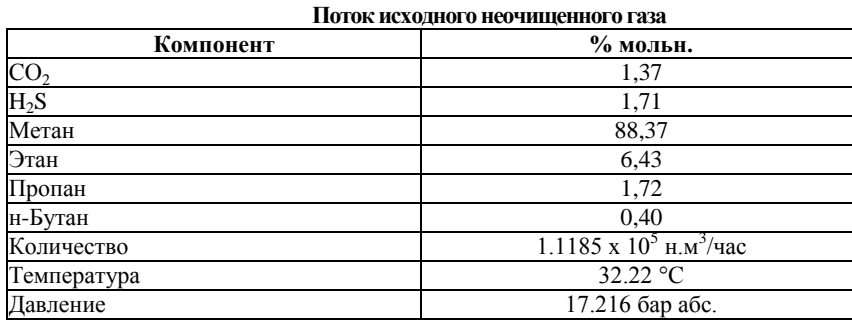

#### ПОРЯДОК ВЫПОЛНЕНИЯ ЗАДАНИЯ

1. Ввести в РКО/II технологическую схему установки очистки природного газа и рассчитать следующие величины:

- составы и расходы очищенного газа, «кислотного» газа и циркулирующего обедненного аминного раствора;

- количество полпитки для МЭА и волы:

- распределение температур и потоков по высоте колонны абсорб-ЦИИ.

2. Задать состав циркулирующего аминного потока, как 15% масс. МЭА и 85% масс. воды.

Несмотря на то, что задана концентрация 15% масс. МЭА для циркуляционного аминного потока, при достижении сходимости расчетов этот поток содержит 14.8% МЭА. Подобным же образом, начальная оценка в 20% масс. МЭА дает 19.68%, а приближение в 10% масс. - 9.92%. Основываясь на этих результатах, можно сделать следующие выводы:

1. Технологическая схема процесса имеет решения для множества рецикловых составов. Эта ситуация не является неожиданной, поскольку известно, что реальный промышленный процесс может работать в широком диапазоне рецикловых составов. Таким образом, состав рециклового потока является проектной переменной.

2. Расчетный состав рециклового потока не идентичен его начальной оценке. Так как процесс разделения не является идеальным, рецикловый поток будет содержать, кроме МЭА и воды, и другие компоненты. Это обстоятельство объясняет пониженное содержание МЭА по сравнению с заланным.

В этом варианте расчета необходимо смоделировать технологическую схему так, чтобы циркулирующий аминовый поток содержал бы точно 15% масс. МЭА, а не 14.8%. Один из методов состоит в подборе начальных значений для состава циркулирующего аминового потока и последуюшем перерасчете схемы, пока не получим требуемый состав в 15% масс. **MA** 

Лучшей стратегией расчета для данных условий является использование Калькулятора и Контроллера с целью автоматического подбора требуемого состава. Спецификация для Контроллера является очевидной: «Массовая доля МЭА в обедненном амине равна 0.15». Чтобы удовлетворить это условие, потребуется изменять состав циркулирующего аминового потока. Контроллер не может этого лелать. Однако Калькулятор обладает такой способностью с помощью SRVSTR- подпрограммы. Необходимо, чтобы Калькулятор сохранял результат R(1) как расход МЭА в потоке обедненного амина. Контроллер будет варьировать это значение. Теперь переменной Контроллера будет результат Калькулятора R(1).

Нужно определить такую последовательность расчета схемы, чтобы Калькулятор и Контроллер предшествовали расчету абсорбера. Значение R(1) должно быть инициализировано при первом обращении к Калькулятору. При последующих вызовах Контроллер будет варьировать R(1), а Калькулятор не будет изменять R(1). Инициализацией R(1) является оператор:  $\langle \text{d}f(R(1).lt0) R(1)=1500 \rangle$ .

#### ЗАДАНИЕ ИСХОДНОЙ ИНФОРМАЦИИ

1. Метод предсказания термофизических свойств: пакет Amities предназначен для разработки процессов очистки природного газа, использующих различные алканоламины.

2. Выбор алгоритма для расчета колонн: вещества, используемые в расчетном задании, характеризуются меньшей идеальностью, чем простые углеводородные системы, но большей, чем многофазные азеотропные системы. Поэтому необходим выбор: CHEMDIST или Inside/Out. Метод I/O, быстрее работает и менее требователен к начальным приближениям, чем CHEMDIST. Если I/O не сходится, всегда можно переключиться на **CHEMDIST.** 

3. Выбор генератора начальных приближений: Simple - быстрее, а Chemical – более надежен для сильно неидеальных систем. Simple для дан-

ной задачи используется совместно с I/O, a Chemical с алгоритмом CHEMDIST.

4. Оценка расходов продуктовых потоков колонны: Целью процесса очистки газа является отделение  $H_2S$  и  $CO_2$  от углеводородов природного газа. В идеальном случае все углеводороды выводятся с верхним продуктовым потоком абсорбера, а  $H_2S$  и  $CO_2 - c$  верхним потоком колоннырегенератора. Все количество МЭА и воды остается в рецикле . Такие идеальные данные часто дают превосходные начальные приближения для реальных процессов. Основываясь на этом предположении, нужно определить расход очищенного газа равным потоку исходного газа за вычетом H2S и  $CO<sub>2</sub>$ . Поток кислых компонентов идентичен содержанию  $H<sub>2</sub>S$  и  $CO<sub>2</sub>$  в исходном газе.

Для определения значений мольных потоков компонентов в исходном газе. использовать клавишу «покажи фазовое состояние потока». Для автоматического расчета начальных приближений использовать функции PRO/II DEFINE.

5. Оценка рецикла: провести оценку циркуляционного аминового потока, так как известны его температура и давление, а также состав: 15% масс. (4.95% мольн.) МЭА и 85% масс, воды. В рассчитанном потоке будут также содержаться небольшие количества других компонентов, в частности  $CO<sub>2</sub>$ .

Количество МЭА должно быть достаточным для полного удаления H<sub>2</sub>S и CO<sub>2</sub> из исходного газа. По стехиометрии реакции на каждый моль кислотных компонентов исходного газа необходимо, по крайней мере, 2 моля амина. Однако, ограничения на состав обогащенного аминового потока требуют избытка МЭА; отношение  $H_2S$  и  $CO_2$  к МЭА в обогащенном аминовом потоке должно быть 0.3. Если предположить, что весь  $H_2S$  и  $CO_2$ (153.7 кг-моль/час) в исходном газе поглощается аминовым потоком, то рециркулирующий поток аминов должен содержать приблизительно 153.7/0.3=512.34 кг-моль/час амина. Таким образом, хорошее приближение для общего количества рециркулирующего амина составляет 512.34/0.0495=10350 кг-моль/час. Расчеты по данной технологической схеме сходятся для широкого диапазона приближений по рецикловому потоку – от 4500 до 45000 кг-моль/час.

6. Характеристика состава обогащенного аминового потока: необходимо подобрать такое количество рециклового потока, чтобы состав обо-

гащенного аминного потока соответствовал требуемым ограничениям. Такая спецификация закрепляет расход рециклового потока. Самым простым способом учета этого ограничения является задание правильной спецификации в колонне абсорбции – расход компонентов  $H_2S$  и  $CO_2$  в потоке обогащенного амина, деленный на расход МЭА, в этом же потоке равен 0.3. Соответствующая переменная имеет вид: расход потока обедненного амина. Альтернативным способом является использование Контроллера с теми же спецификацией и переменной.

7. Последовательность расчета. Когда PRO/II рассчитывает технологический элемент с неизвестным потоком питания, система предполагает, что он равен нулю. Таким образом, количество теплоносителя, поступающее в теплообменник, будет равно нулю, и, соответственно, поток, входящий в абсорбер, также будет почти нулевым. В расчете питающий поток будет немного больше нулевого значения вследствие небольшой подпитки водой и МЭА. В таком случае абсорбер не может быть рассчитан и вся технологическая схема не сойдется.

Чтобы гарантировать правильную последовательность расчета, использовать следующий порядок расчета: абсорбер, дроссель, регенератор, двухсторонний теплообменник.

8. Оценка питающего потока регенератора с помощью функции потока-копии (reference stream) в PRO/II. Состав питания, поступающего в регенератор, идентичен составу жидкого потока, получающегося после дросселирования, и имеет температуру 82.2°С. Давление равно давлению после дросселя за вычетом перепада давления в теплообменнике.

9. Подпитывающие потоки. Небольшие количества МЭА и воды будут теряться с продуктовыми потоками. Для действительно стационарных условий эти потери должны компенсироваться со скоростью их вывода из системы. Лучший способ определения подпитывающих потоков – рассчитывать их на каждой итерации. Покомпонентная подпитка равна суммарному количеству компонента, выходящему из системы с продуктовыми потоками, за вычетом его содержания в потоках питания. Калькулятор, приведенный на рисунке 4.2, рассчитывает и сохраняет значение подпитывающего потока для МЭА в R(1), а для воды – в R(2).

Оператор «CALL SRVSTR» сохраняет рассчитанные результаты для компонентов МЭА и воды в потоке подпитки. Подпрограмма SRVSTR

является инструментом, позволяющим Калькулятору присваивать рассчитанные в нем значения расходам потоков.

Для расчета технологической схемы поток подпитки должен быть инициализирован. Температура и давление должны быть 21.11°С и 1.5304 бар. Количества компонентов не имеют особого значения, поскольку на каждой итерации Калькулятор будет их пересчитывать.

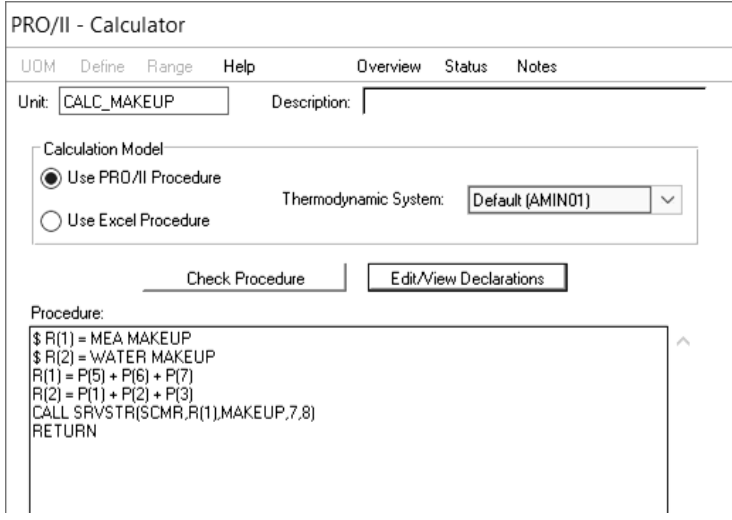

Рис. 4.2. Расчет подпитывающих потоков

Моделирование процесса необходимо провести по технологической схеме, изображенной на рисунке 4.3. Чтобы упростить схему заменить расчет насоса и дополнительный холодильник на один аппарат – сепаратор.

В таблице 4.2 представлены отдельные результаты для расчета. Подпитывающие потоки для МЭА и воды равны 0.0143 и 31.3 кг-моль/час, соответственно.

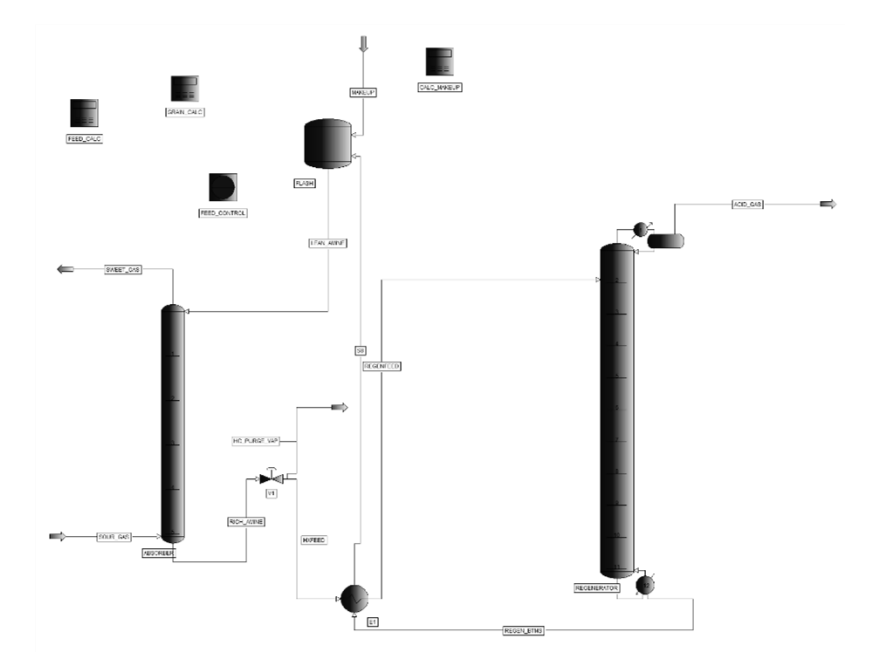

Рис. 4.3. Технологическая схема для моделирования с помошыо PRO/II

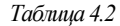

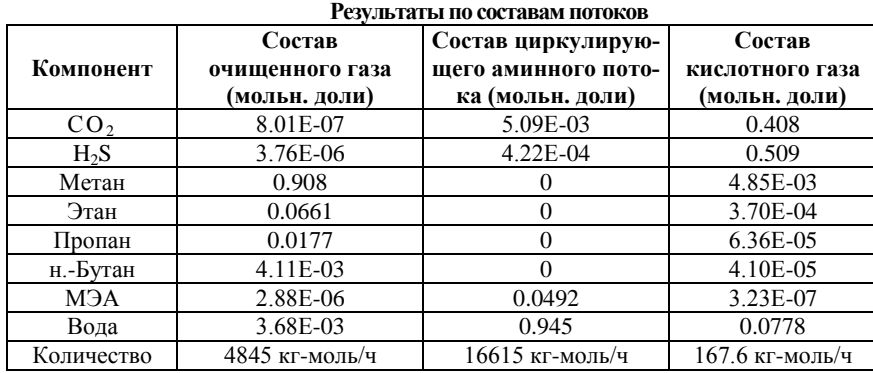

Для определения состава очищенного газа в г/н.м<sup>3</sup> использовать Калькулятор, показанный на рисунке 4.4. В конечном варианте расчета поток очищенного газа должен содержать  $0.5717$  г H<sub>2</sub>S на  $100$  н.м<sup>3</sup>.

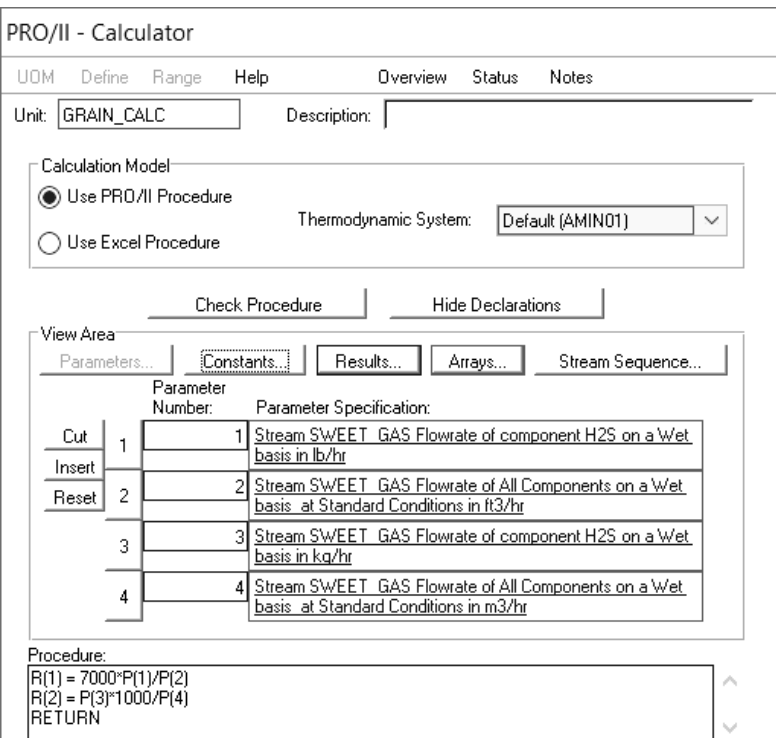

Рис. 4.4. Окно Калькулятора для расчета состава очищенного газа в г/н.м<sup>3</sup>

На рисунке 4.5. изображено главное окно Контроллера, который используется для определения составов циркуляционного аминного потока. Процедура Калькулятора приведена на рисунке 4.6. Оператор «IF  $R(1)$ .LT.O)  $R(1)=P(1)$ » не позволяет Калькулятору изменять  $R(1)$ , за исключением первой итерации. PRO/II инициализирует переменные Калькулятора очень большими отрицательными числами, поэтому при первом вызове R(1) приравнивается к P(1). На всех других итерациях, где R(1) $\geq$ 0, Калькулятор пропускает эту операцию и использует значение, которое передается в него Контроллером.

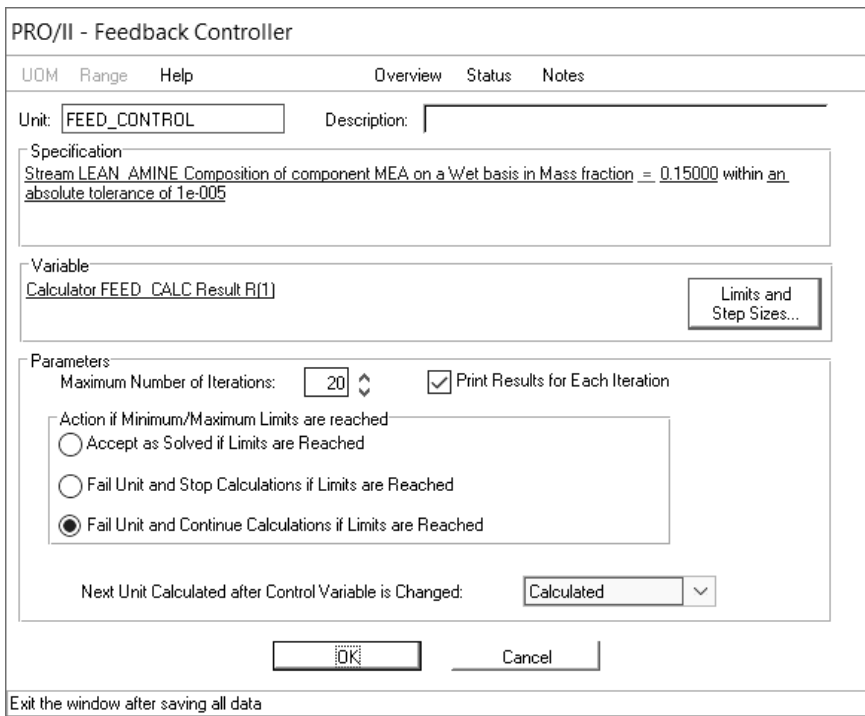

Рис. 4.5. Контроллер для определения состава рециркулирующего аминного потока

Последовательность расчетов определена явным образом: калькулятор, контроллер, абсорбер, дроссель, регенератор, теплообменник, расчеты подпитывающих потоков, сепаратор.

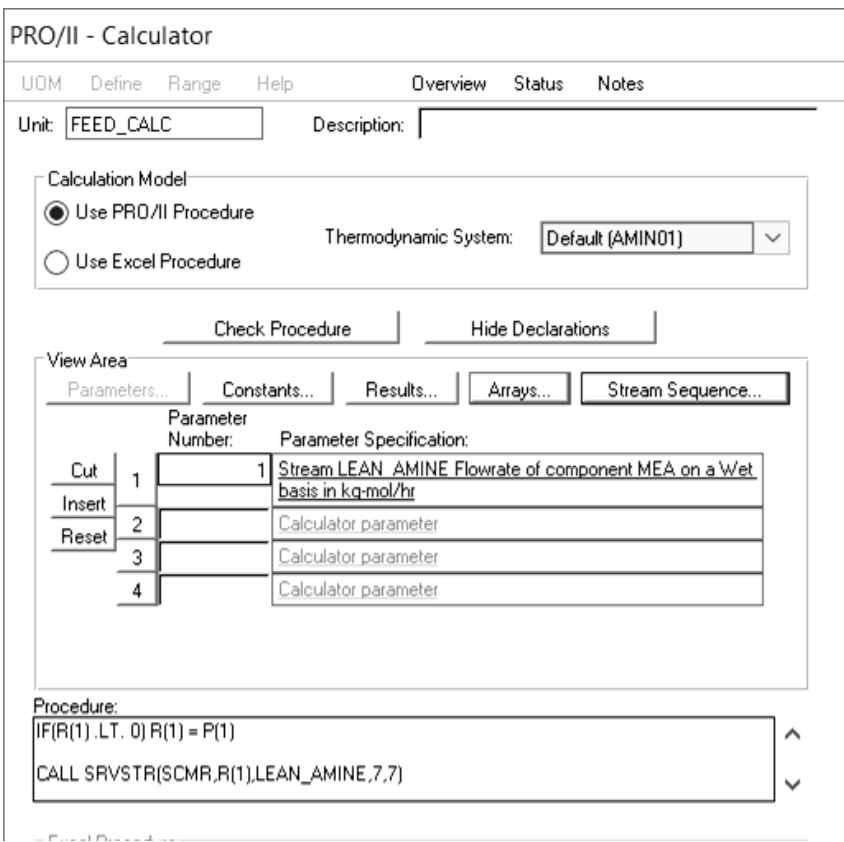

Рисунок 4.6. Процедура Калькулятора для расчета состава потока обедненного амина

# **АНАЛИЗ РЕЗУЛЬТАТОВ МОДЕЛИРОВАНИЯ**

После того, как введена вся необходимая информация, необходимо запустить моделируемую схему на расчет, после чего сгенерировать файл отчета, проанализировать полученные результаты, ответить на следующие вопросы:

1. Какие методы следует выбрать для предсказания термофизических свойств этой системы?

2. Какой алгоритм следует использовать для расчета колонн?

3. Какой метод задания начальных приближений следует выбрать при расчете колонн?

4. Приведенная технологическая схема процесса содержит рецикловый поток. Какие начальные приближения для величины рецикла, его состава, температуры и давления являются приемлемыми?

5. Как наложить на расчет спецификацию о мольном соотношении потоков кислотных компонентов газа и МЭА в обогащенном аминовом потоке, равном 0.3?

6. Для обеспечения сходимости расчета технологической схемы необходимо, чтобы регенерационный теплообменник рассчитывался после абсорбера и отпарной колонны. Зачем это нужно и что необходимо сделать, чтобы расчеты осуществлялись в правильном порядке?

7. Каким образом можно рассчитать величину подпитывающего потока?

8. Многие контракты на поставку природного газа ограничивают содержание  $H_2S$  не более 2.3 грамм на 100 н.м<sup>3</sup>. Чтобы гарантированно выполнить эти требования, установки по очистке газа обычно проектируют так, чтобы снизить содержание H2S в продаваемом газе до 0.57 грамм на 100 н.м 3 . Соответствует ли очищенный газ этим требованиям?

9. Сделать выводы по выполнению практического занятия и по результатам моделирования.

# **ВАРИАНТЫ ЗАДАНИЙ**

*Таблица 4.3* 

<span id="page-48-0"></span>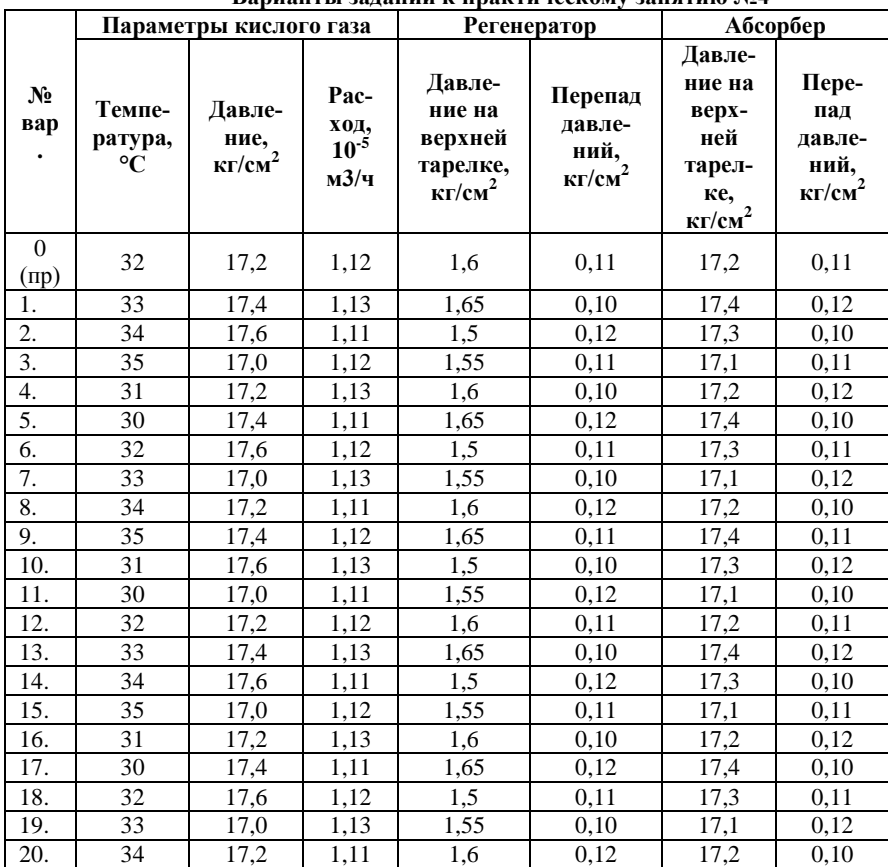

#### **Варианты заданий к практическому занятию №4**

# <span id="page-49-0"></span>**РЕКОМЕНДУЕМЫЙ БИБЛИОГРАФИЧЕСКИЙ СПИСОК**

1. *Chaudhuri U.R.* Fundamentals of Petroleum and Petrochemical Engineering. CRC Press, 2011. 406 p.

2. *Luyben W.L.* Process Modeling, Simulation and Control for Chemical Engineers 2nd Ed. New York: McGraw-Hill Publishing Company, 1996. 750 p.

3. PRO/II 8.0 Учебное пособие. М.: ИКТ Сервис, 2007. 72 с.

4. PRO/II Ректификация углеводородных смесей: учебное пособие. М.: ИКТ Сервис, 2007. 170 с.

5. *Скобло А.И.,* Процессы и аппараты нефтегазопереработки и нефтехимии / Учебник для вузов. 4-ое изд-е перераб. и доп. / А.И. Скобло, Ю.К. Молоканов, А.И. Владимиров, В.А. Щелкунов В.А. М.: ИЦ РГУ нефти и газа имени И.М. Губкина, 2012. 725 с.

6. *Худович И.М.* Современные системы автоматизированного моделирования химико-технологических процессов в нефтепереработке и нефтехимии. Новополоцк: Полоцкий государственный университет, 2008. 110 с.

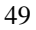

# **СОДЕРЖАНИЕ**

<span id="page-50-0"></span>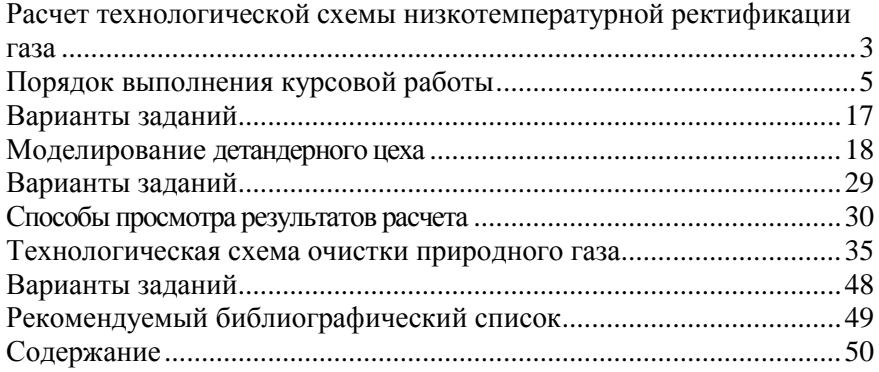

#### **МАТЕМАТИЧЕСКОЕ МОДЕЛИРОВАНИЕ ОБЪЕКТОВ И СИСТЕМ УПРАВЛЕНИЯ**

*Методические указания к выполнению курсовой работы для студентов направления подготовки 15.04.04*

Сост.: *П.А. Петров, И.И. Белоглазов*

Печатается с оригинал-макета, подготовленного кафедрой автоматизации технологических процессов и производств

Ответственный за выпуск *П.А. Петров*

Лицензия ИД № 06517 от 09.01.2002

Подписано к печати 27.05.2022. Формат  $60\times84/16$ . Усл. печ. л. 2,9. Усл.кр.-отт. 2,9. Уч.-изд.л. 2,5. Тираж 50 экз. Заказ 328.

Санкт-Петербургский горный университет РИЦ Санкт-Петербургского горного университета Адрес университета и РИЦ: 199106 Санкт-Петербург, 21-я линия, 2